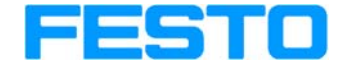

**Bajo profibus DP** 

Versión: 1.3 Fecha: 2/12/2004

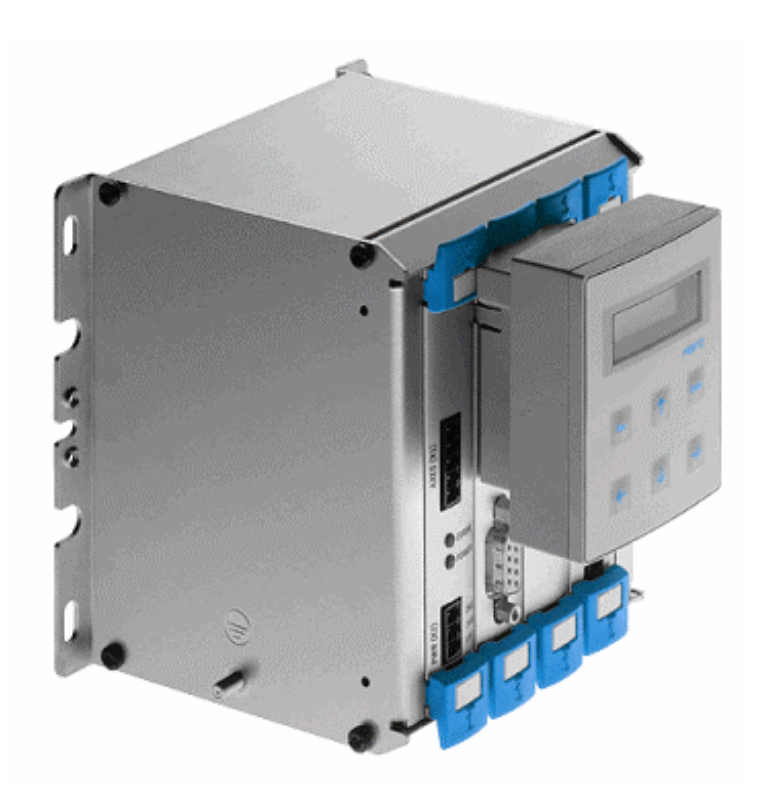

### **Índice**

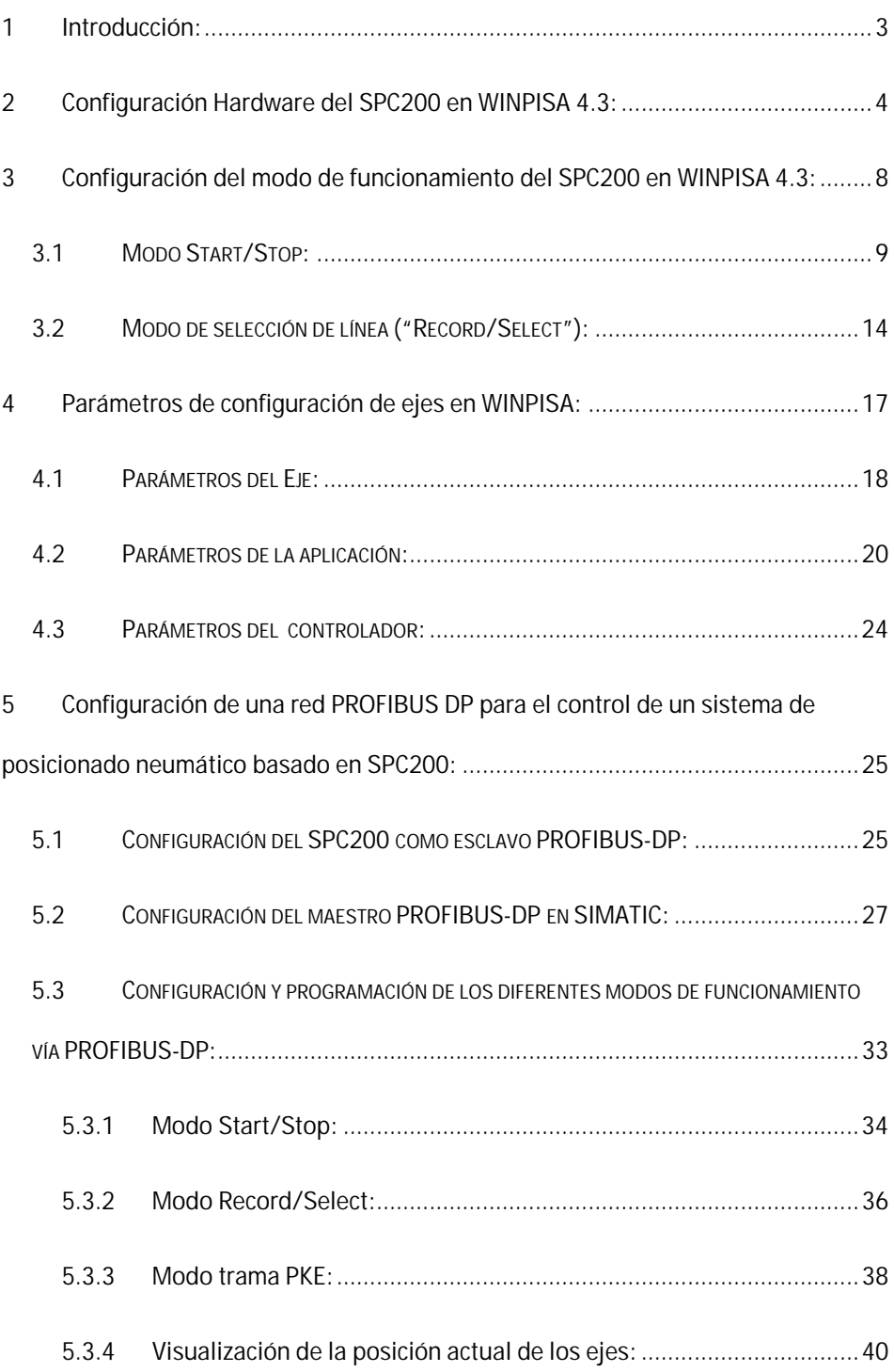

#### <span id="page-2-0"></span>1 Introducción:

Esta guía tiene la intención de proporcionar al lector de manera sencilla y secuencial, los pasos a seguir en la configuración y realización de la primera puesta en marcha de un posicionado neumático controlado a través de un SPC200.

A continuación se presenta el esquema de un sistema de posicionado servoneumático basado en SPC200.

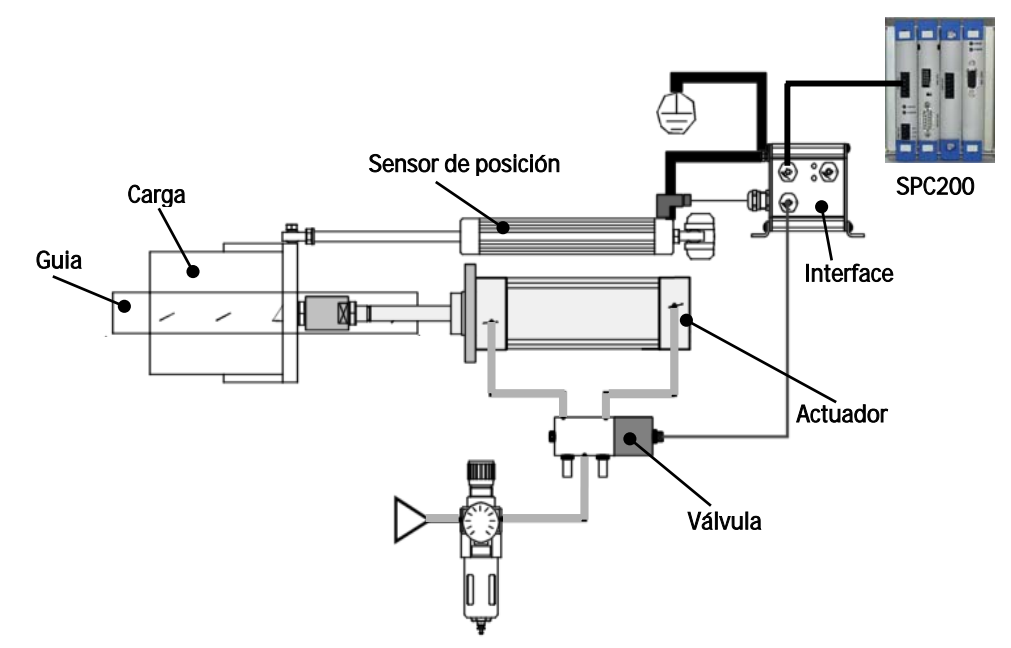

La programación así como la configuración de un sistema de posicionamiento neumático Festo, se realiza con el software WINPISA que contienen diferentes interfaces con el usuario según la acción que se desea realizar y tiene el aspecto que se presenta a continuación:

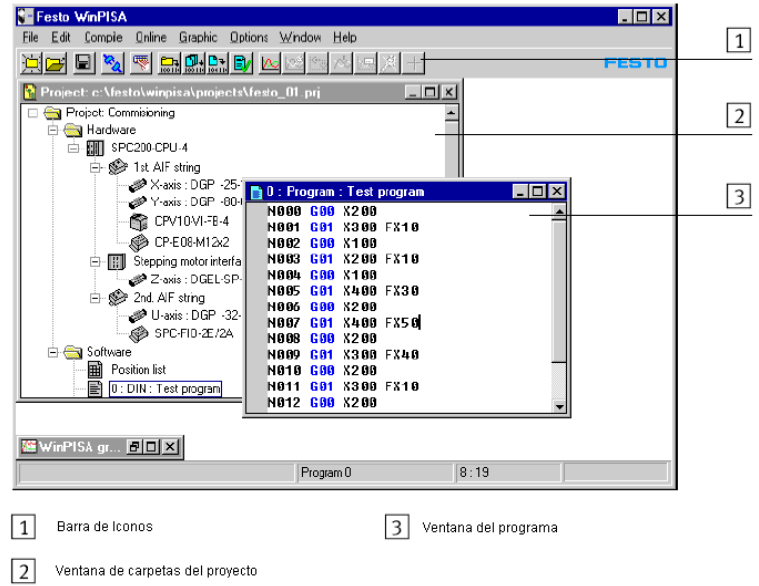

#### <span id="page-3-0"></span>2 Configuración Hardware del SPC200 en WINPISA 4.3:

Para la realización de cualquier sistema de posicionamiento neumático, se deberá seguir unos pasos básicos para la creación de un nuevo proyecto que cumpla las especificaciones del sistema.

Este procedimiento secuencial es estándar para todos los proyectos creados, y siguen la siguiente secuencia:

1. Crear un proyecto nuevo haciendo clic con el botón izquierdo del ratón en el icono "Create new project".

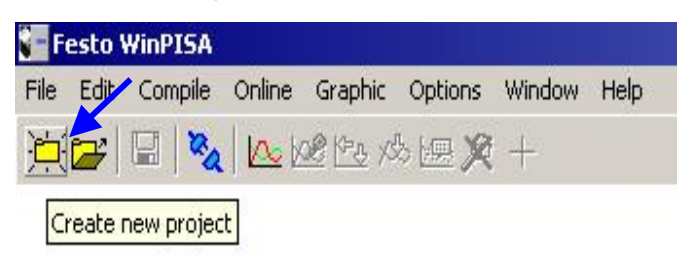

2. Una vez creado el nombre de proyecto "Nombre\_proyecto.prj" y aceptado, aparecerá la ventana de carpetas del proyecto.

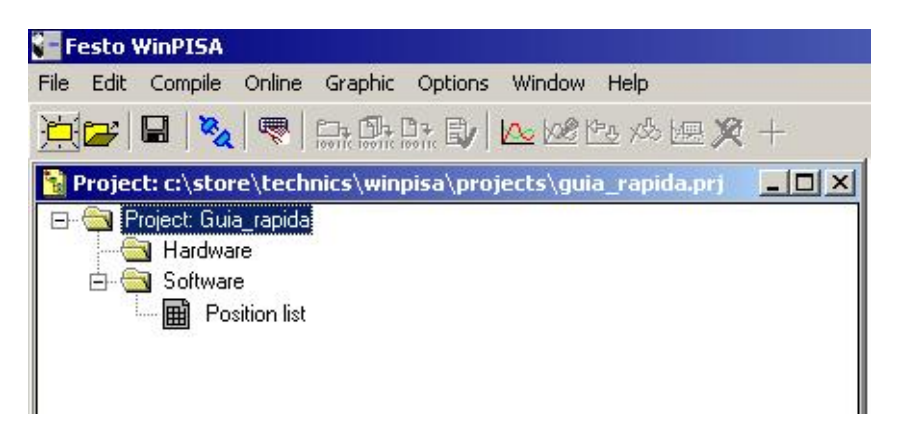

- 3. Para poder descargar la configuración en el equipo, deberá conectarse "Online" con el equipo previamente. (Con el equipo en tensión y sin errores conectar el PC y el SPC200 con el cable de programación suministrado).
- 4. Se conectará el equipo haciendo clic con el botón izquierdo del ratón sobre el icono "Online", tal y como se muestra en la figura. (El PC tratará automáticamente de establecer la comunicación con el SPC200).

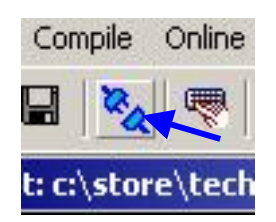

5. Cuando el PC establezca la comunicación el icono "Online" cambiará y quedará seleccionado.

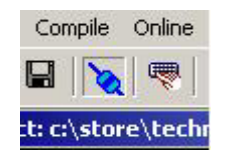

Nota: Si no se establece la comunicación, en la barra de herramientas, ir al menú desplegable " Online/Data Transmision". Aparece una ventana donde se puede variar el número de puerto serie utilizado así como la velocidad de transmisión (Estándar COM1/9600 Bauds).

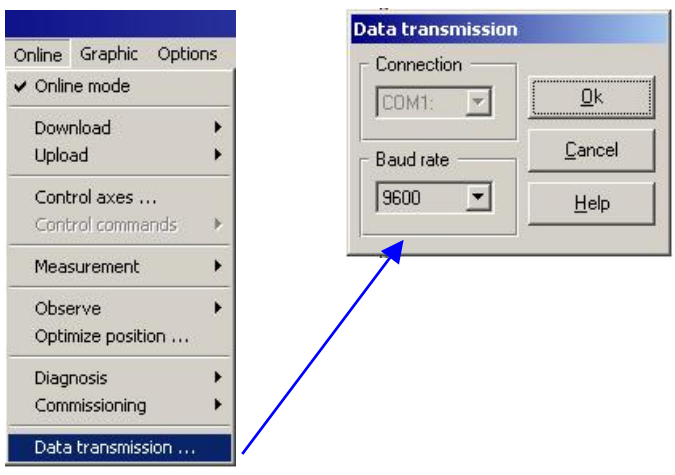

6. Para crear una nueva configuración hardware del sistema, ir a la carpeta de hardware y una vez en ella, hacer clic con el botón derecho del ratón aparecerá un menú desplegable de opciones en ella seleccionar la opción "Insert object/ SPC200" como se especifica en la figura.

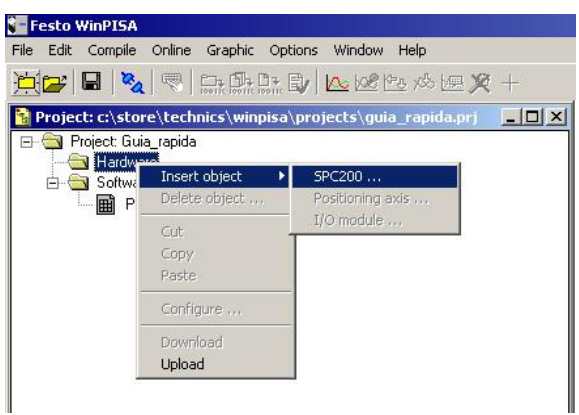

7. Cuando se haya seleccionado esta opción, aparece una ventana flotante, en la pestaña "*modules*" se realizará la configuración de las diferentes tarjetas que tiene el SPC200 del sistema, además ya aparece con las dos tarjetas necesarias mínimas (PWR-AIF módulo de bus y la MMI-DIAG módulo de interface de usuario), pudiendo seleccionar el tipo de base (CPU-4 ó CPU-6).

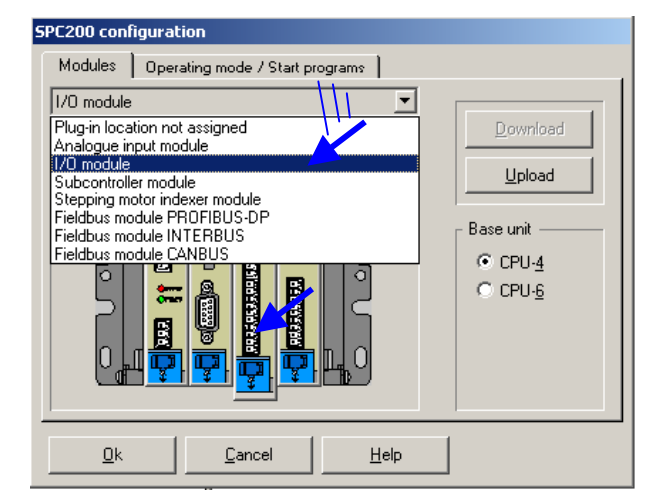

Las tarjetas se incluirán seleccionando el lugar de la tarjeta en la base y escogiendo en la lista desplegable superior el tipo de tarjeta.

8. Una vez elegida la tarjeta deseada en la lista, aparecerá en dibujada en el esquema de configuración de las tarjetas del SPC200. Cuando se finaliza la inclusión de las tarjetas necesarias, se cargará esta

configuración hardware en el sistema real apretando el botón "Download".

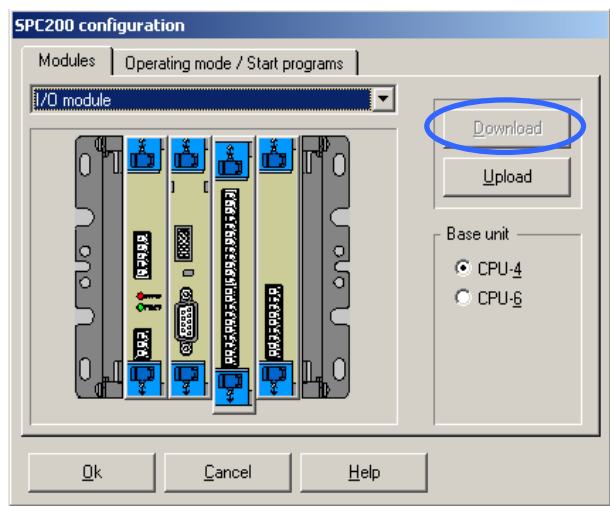

Nota: Según el tipo de tarjeta seleccionada se puede habilitar nuevas pestañas en la ventana para la configuración interna de los parámetros de dicha tarjeta.

9. Cuando se haya realizado la configuración correctamente y se haya descargado en el equipo, al volver a la ventana principal del WINPISA, en la ventana de carpetas del proyecto habrá aparecido el icono "1st. AIF string".

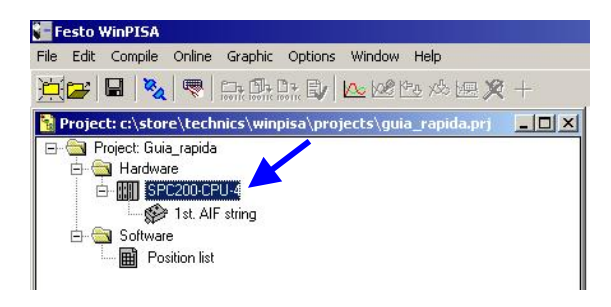

10. Haciendo clic con el botón derecho del ratón sobre en este icono, aparece un menú despegable para poder realizar la configuración de los parámetros de los actuadores neumáticos utilizados en la aplicación real.

(Esta configuración y la explicación de estos parámetros se tratan en capítulos posteriores).

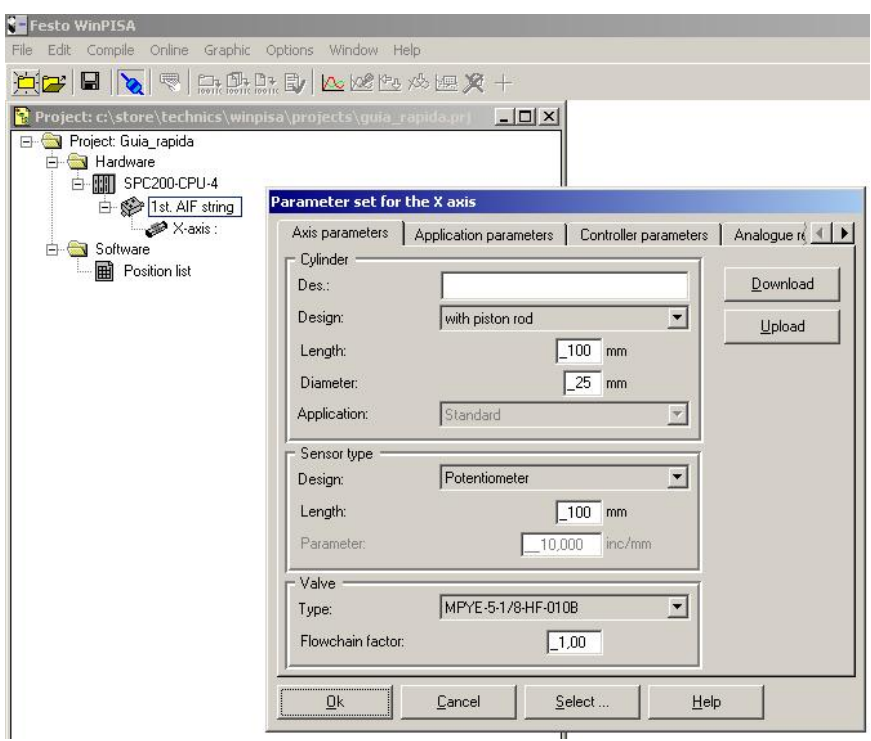

#### <span id="page-7-0"></span>3 Configuración del modo de funcionamiento del SPC200 en WINPISA 4.3:

Por modos de mando se entiende la manera como trabajará el SPC200 y en su caso relacionarse con un equipo externo (PLC).

Los pasos a seguir para definir el modo de trabajo del SPC200 será el siguiente:

1. Ir a la ventana principal del WinPISA y en la ventana de carpetas del proyecto hacer doble clic en el icono para la configuración del SPC200.

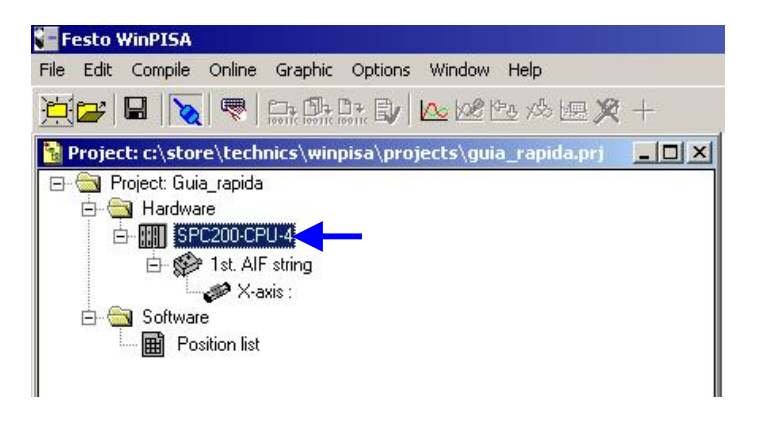

- 2. Cuando aparezca la ventana de configuración del SPC200, ir a la pestaña "Operating Mode / Start Programs".
- 3. Una vez allí se puede seleccionar uno de los tipos de modo de funcionamiento " Operating Mode" y el número de programa de inicio.

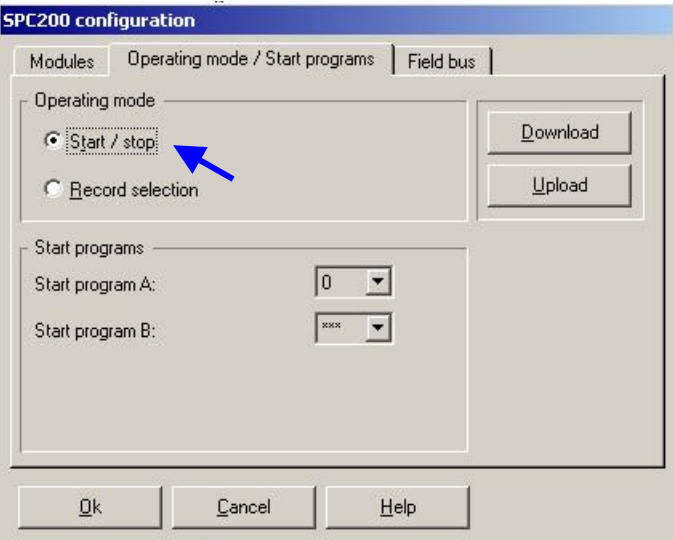

4. Cuando se haya realizados los cambios deseados cargar la nueva configuración del modo de trabajo en el SPC200, haciendo clic en el botón "Download" lo que cargará la configuración en el equipo.

<span id="page-8-0"></span>Los modos de mando que se pueden configurar son los siguientes:

#### 3.1 Modo Start/Stop:

El SPC200 ejecuta el programa asignado. El programa puede contener instrucciones de movimiento, de control del estado de entradas digitales, mando de salidas digitales, instrucciones de salto, llamadas a subprogramas...etc.

Las instrucciones se procesan de forma secuencial (mientras se ejecuta una instrucción de movimiento, el programa se detiene en la correspondiente línea, pasando a la siguiente una vez finalizado el movimiento, exceptuando la instrucción "G25").

La estructura del SPC200 permite el procesamiento de dos programas de forma paralela. Para ello se dispone de dos tareas (recurso de software del sistema operativo) a las que se debe asignar un correspondiente número de programa para su procesamiento, se dispone de 100 programas dos de los cuales podrán contener una secuencia principal, los demás solo podrán ser llamados como subrutinas de aquellos.

En este modo el equipo puede funcionar de manera autónoma controlado por pequeñas máquinas con proceso puramente secuencial o bien estar ligado a un equipo de mando externo (generalmente un PLC encargado del control general de la máquina) relacionándose principalmente a través de dos maneras. Con una instrucción de sincronismo "M00" prevista por el sistema ó bien con instrucciones programadas por el usuario controlando entradas / salidas interconectadas.

#### • EJEMPLO MODO START/STOP:

Realizar un posicionado neumático compuesto por tres ejes (X,Y,Z) en forma de pórtico cartesiano. En la posición (0,0,0) se tiene el punto donde el sistema es abastecido de piezas, en ese punto se dispone de una sensor fotoeléctrico que da una señal cuando la pieza está lista para ser recogida.

El sistema de tres ejes tendrá la función de paletizar las piezas recibidas en una matriz de posición de (3x3x3). Una vez se haya completado el paletizado el sistema finaliza la secuencia a la espera que el operario pulse de nuevo el botón de "Start".

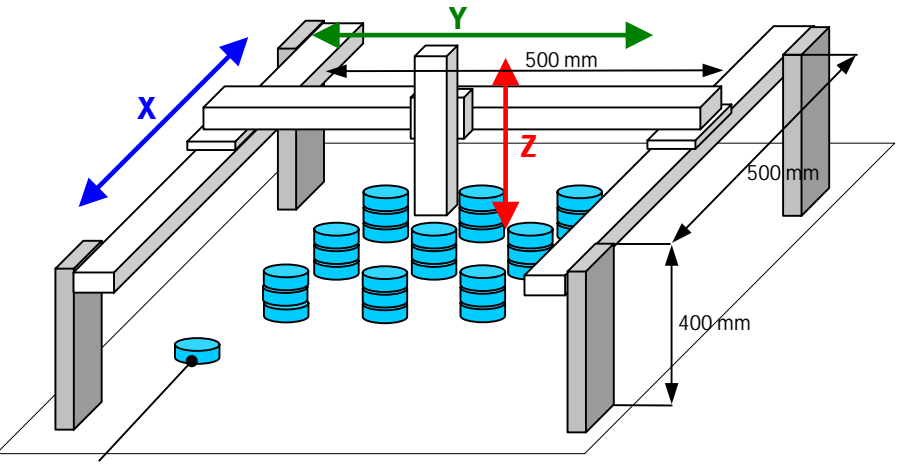

Punto de abastecimiento

#### Solución:

Para realizar el control de un sistema de tres ejes se necesita en este caso un SPC200 con un módulo de entradas y salidas digitales.

El mapa de entradas y salidas si sólo tenemos un módulo de I/O, será el siguiente:

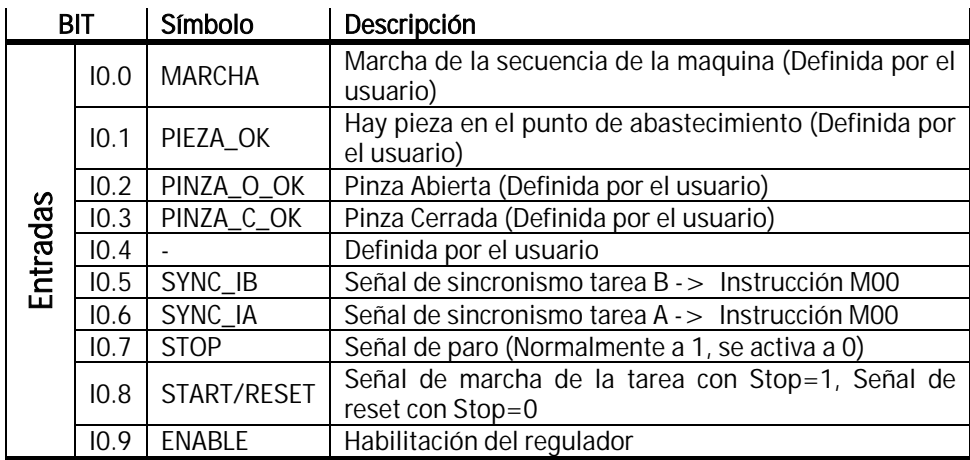

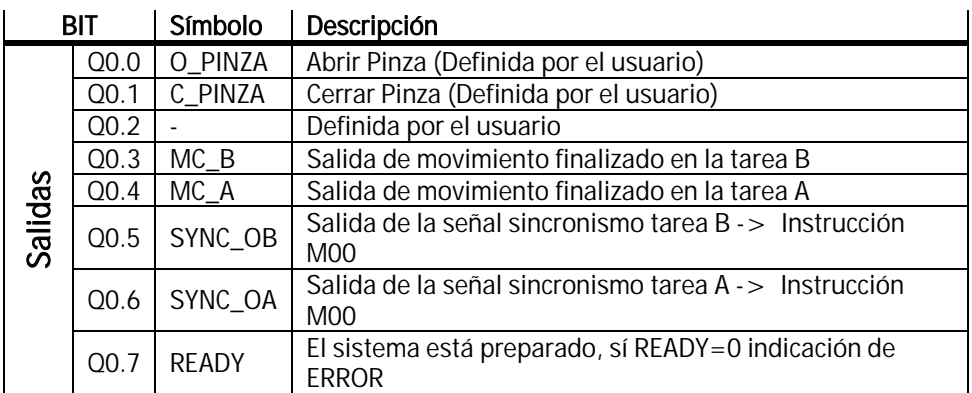

Nota: Si el SPC200 posee más módulos de I/O las direcciones serían I2.0...I2.9 - Q2.0...Q2.7 para el segundo módulo, I4.0...I4.9 - Q4.0...Q4.7 para el tercer módulo y I5.0...I5.9 – Q5.0...Q5.7 para el cuarto y último módulo.

• La secuencia de activación, para la inicialización del programa:

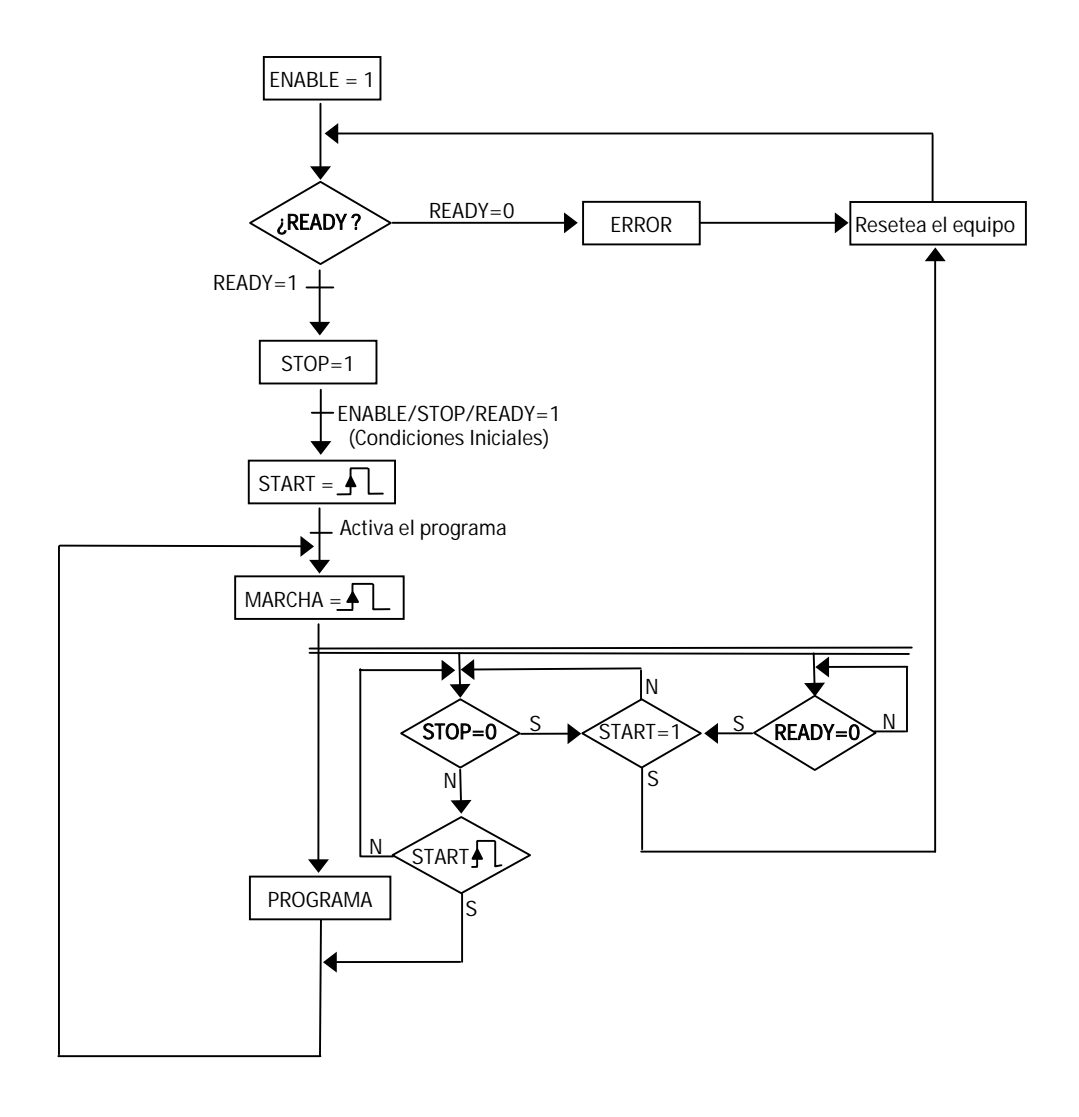

• Esquema del programa:

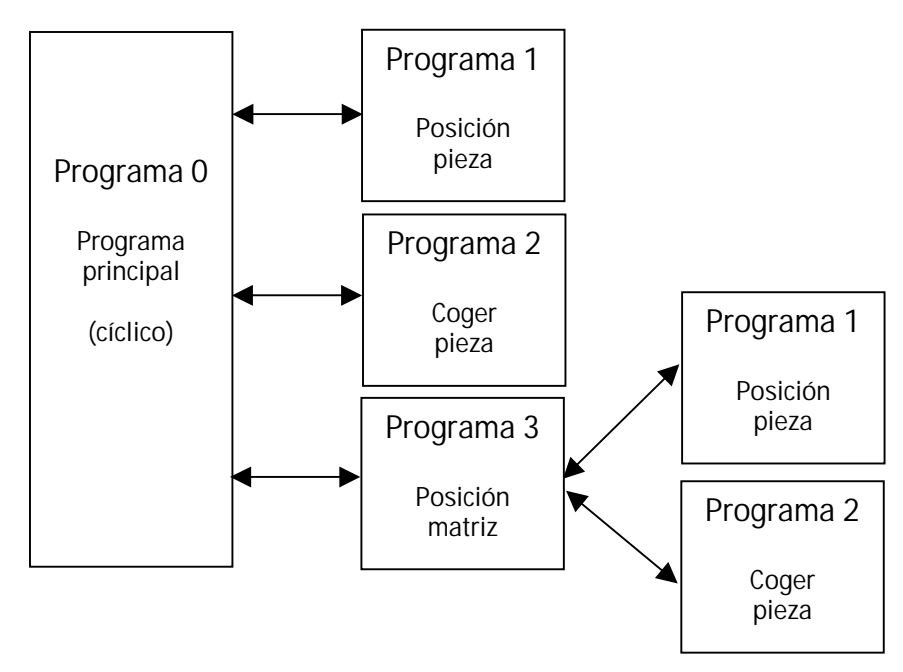

• Listado de los programas:

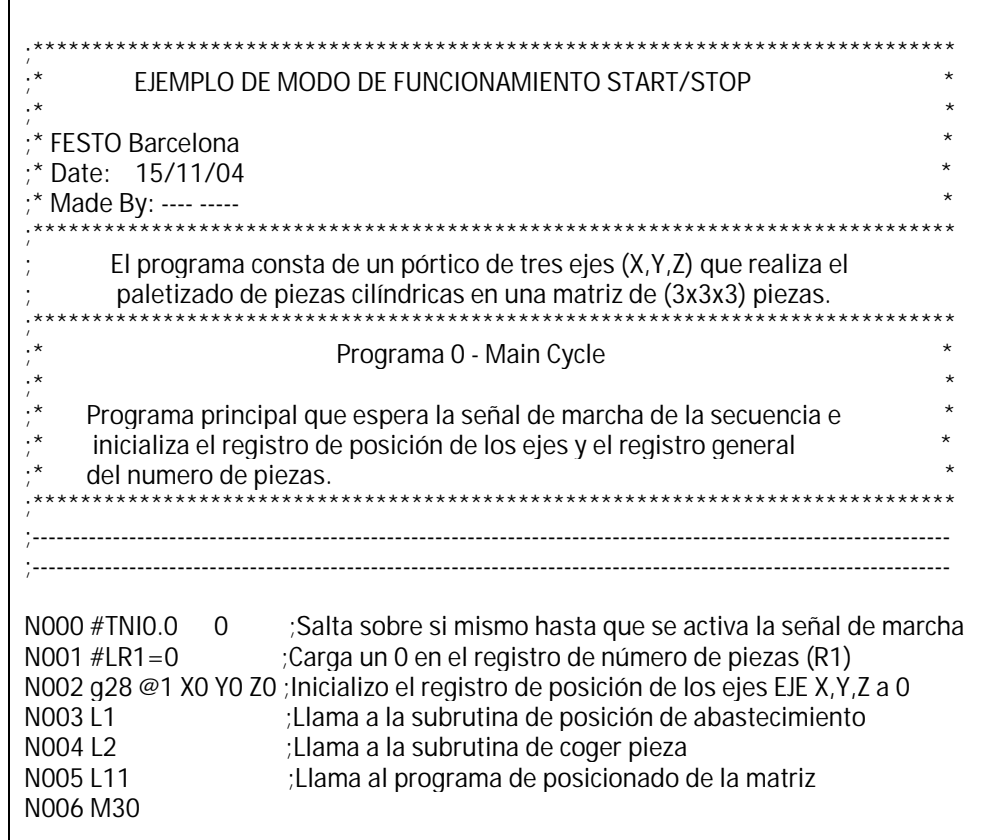

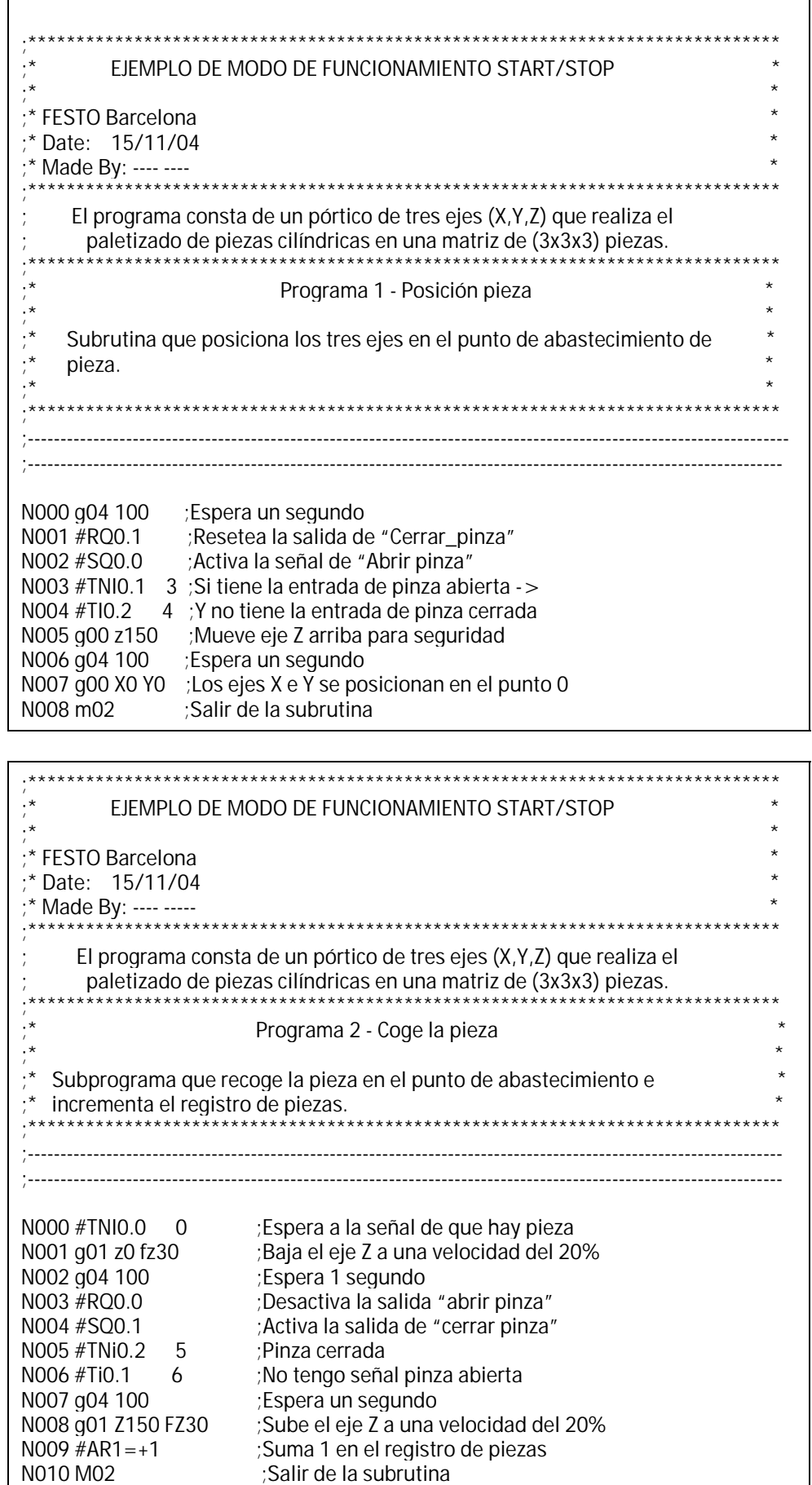

N010 M02 ;Salir de la subrutina<br>N008 m02 ;Salir de la subrutina

;Salir de la subrutina

#### <span id="page-13-0"></span>3.2 Modo de selección de línea ("Record/Select"):

En este modo el SPC200 no ejecuta el programa asignado, queda a la espera de que un equipo de mando externo le indique el número de línea (de las contenidas en el programa) debe ejecutar. Para ello el sistema dispone de dos tareas a las que se asigna respectivamente un programa (el cual únicamente puede contener instrucciones referidas a movimiento). A través de las entradas de sistema se pasa el número de línea que se desea ejecutar. Con las dos entradas "CLK" (una para cada tarea CLK\_A/CLK\_B) se ejecuta la instrucción seleccionada. Como aceptación de la orden el sistema proporciona dos salidas ACK (una para cada tarea ACK\_A/ACK\_B).

#### • EJEMPLO MODO RECORD/SELECT:

Realizar un posicionado neumático compuesto por cuatro cilindros (X,Y,Z,U) que posicionan un pantógrafo en diferentes posiciones para adecuarse a siete piezas diferentes.

Según el tipo de pieza se activarán se ejecutará el numero de línea de programa con las posiciones adecuadas para la pieza.

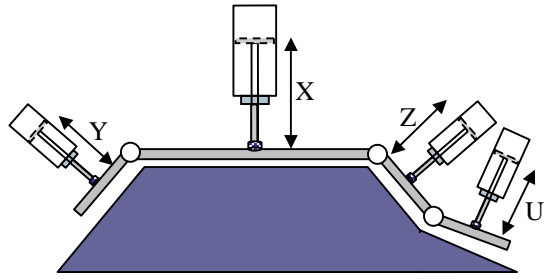

Para realizar el control de un sistema de cuatro cilindros se necesita en este caso un SPC200 con un módulo de entradas y salidas digitales (capaz de direccionar 32 números de instrucción).

El mapa de entradas y salidas si sólo tenemos un módulo de I/O, será el siguiente:

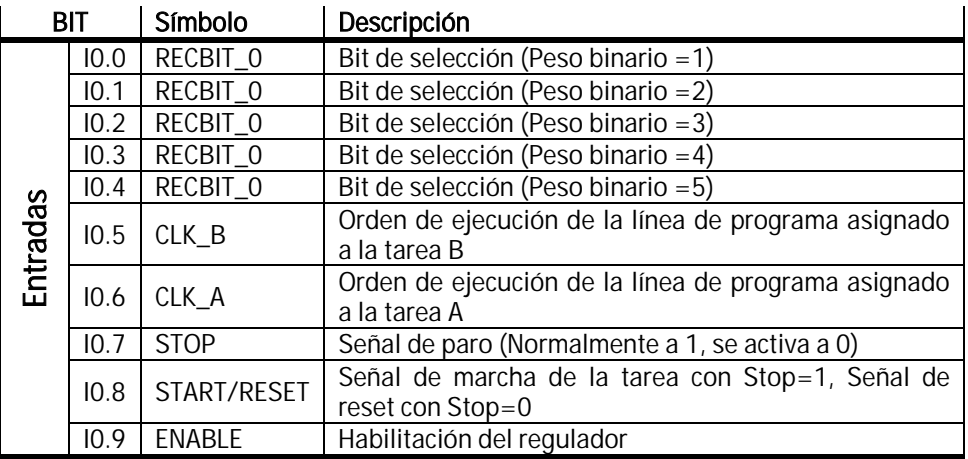

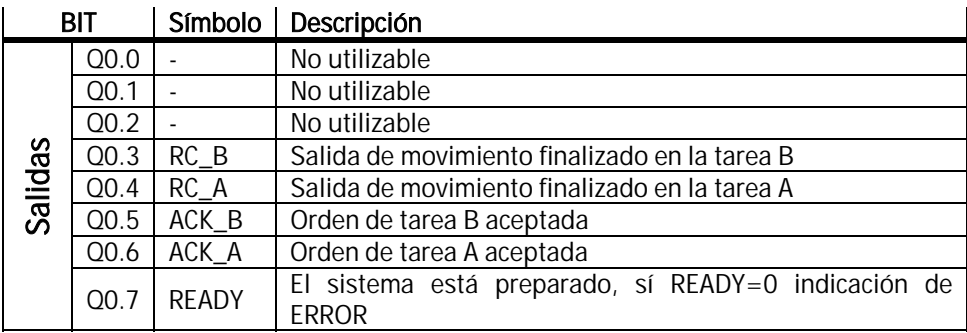

• La secuencia de activación, para la inicialización del programa:

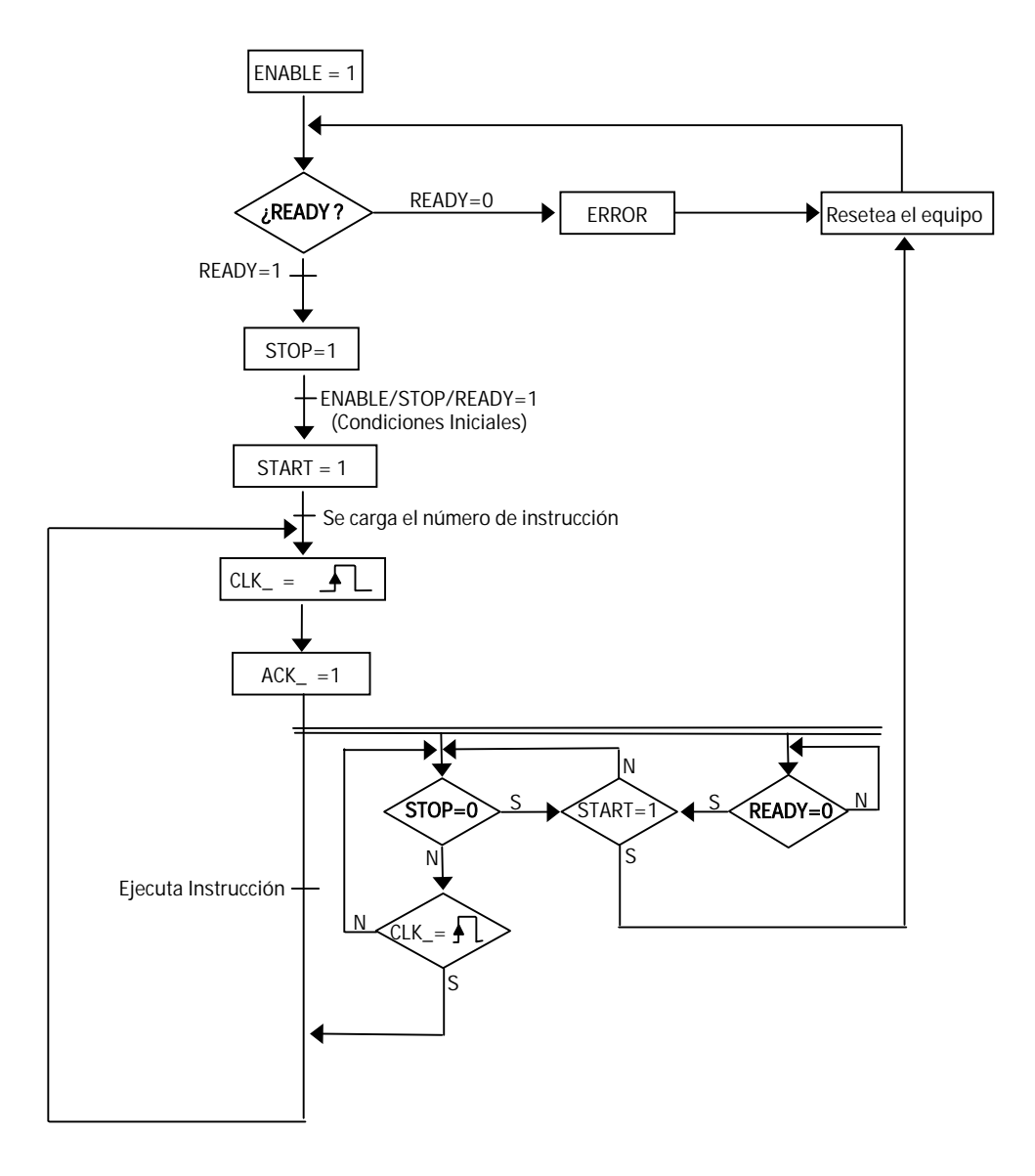

• Listado del programa:

En el modo RECORD/SELECT el control del programa no lo tiene el SPC200, lo único que ejecuta la instrucción del numero de línea que contiene la combinación de bits (I0.0-I0.4) en el momento que el SPC200 esté preparado y reciba la señal de "CLK\_".

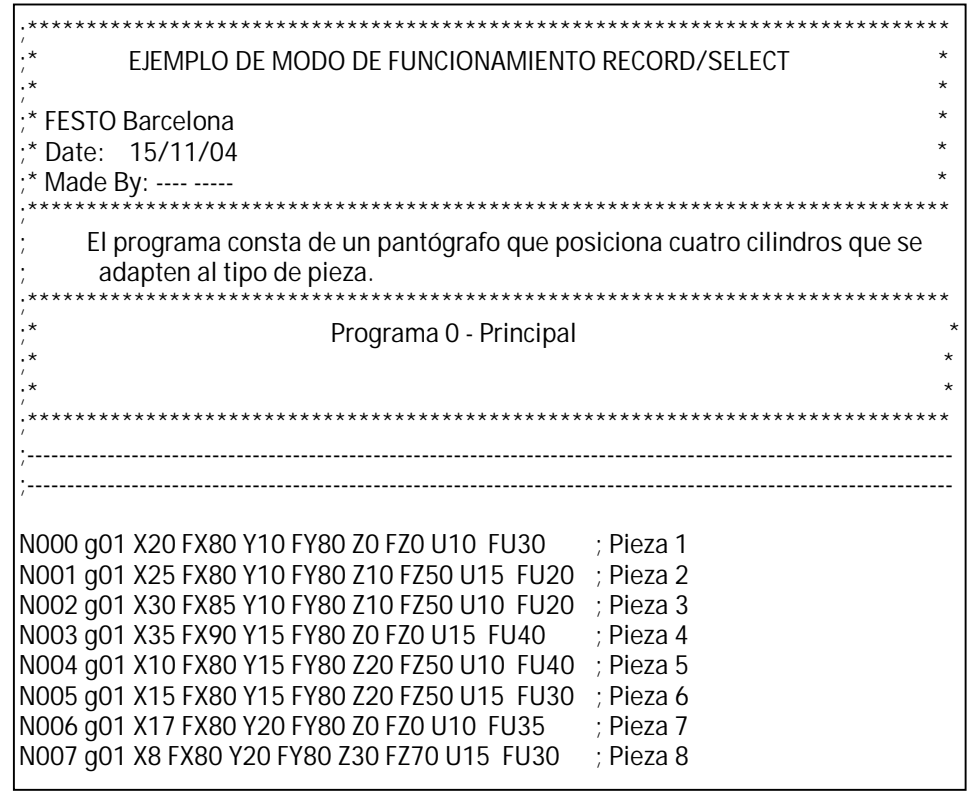

#### <span id="page-16-0"></span>4 Parámetros de configuración de ejes en WINPISA:

En este apartado se especifica los diferentes parámetros necesarios para calibrar los diferentes elementos que se utilizan en un posicionamiento neumático.

Estos parámetros vendrán determinados por los componentes utilizados en el sistema.

Una vez realizado la configuración del SPC200, se debe de realizar los siguientes pasos para la consecución de la parametrización de los ejes, que se realizará de la misma manera para cada uno de los ejes del sistema, con un máximo de cuatro.

Dentro de la ventana de carpetas del proyecto, hacer clic con el botón derecho en el icono "1st AIF String" que ha aparecido concatenado al icono del SPC200 al hacer la configuración de este.

Al hacer clic con el botón derecho aparece una ventana flotante de opciones en la que se elegirá la opción "Insert Object" que desplegará una subventana en la que se seleccionará la opción "Positioning Axis..." haciendo sobre dicha opción doble clic.

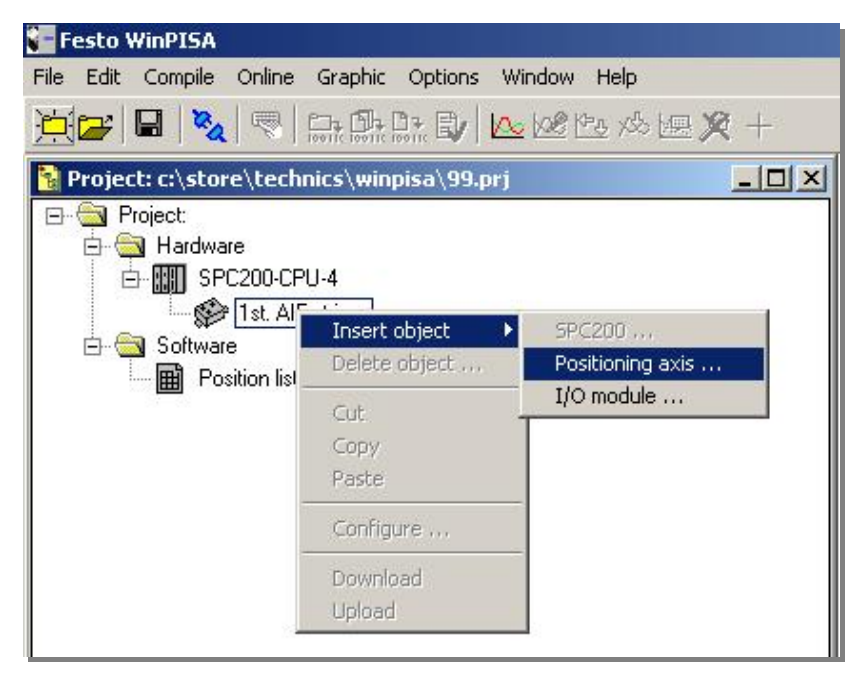

Una vez echo el doble clic aparecerá una ventana flotante de configuración de los diferentes parámetros del eje, esta ventana contiene diferentes pestañas con sus correspondientes parámetros, los cuales se deberán introducir dependiendo de la aplicación real que se está realizando.

#### <span id="page-17-0"></span>4.1 Parámetros del Eje:

En la pestaña "Axis parameters" se definirá el tipo de cilindro, sensor de posición y válvula utilizados, los parámetros serán los siguientes:

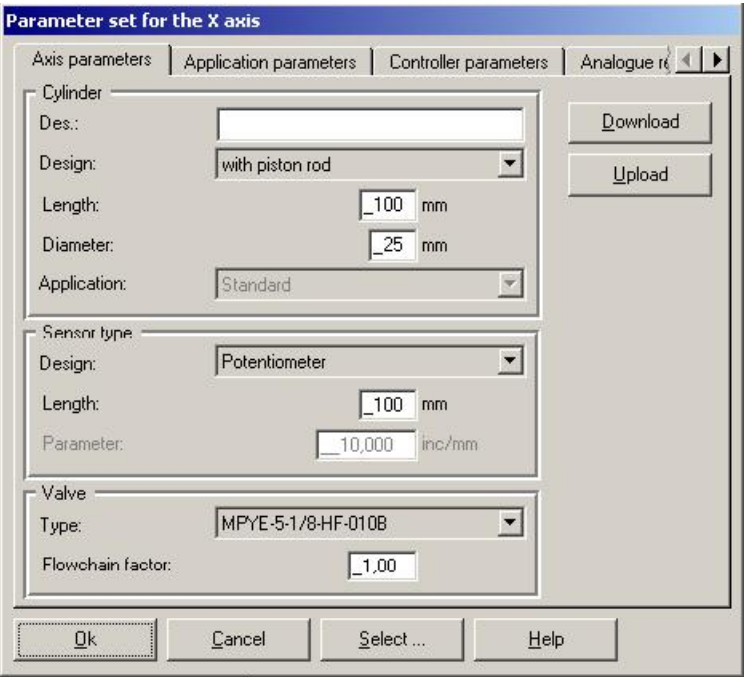

- 1. Cylinder / Design (características del cilindro): Descripción del cilindro utilizado por el eje neumático, estos se diferencian por:
	- Cilindro con vástago (With piston rod) Ej. DNC-32-…
	- Cilindro sin vástago (Without piston rod) Ej. DGPL-40-...
	- Rotativos (Rotative) Ej. DSMI-40-...
- 2. Cylinder / Lenght (longitud del cilindro): Longitud del eje neumático 50... 2000 [mm].
- 3. Cylinder / Diameter (diámetro del cilindro): Diámetro del eje neumático 25...63 [mm].
- 4. Sensor type / Design (Sistema de medición de la posición): Se define el tipo de sistema de medida de la posición que se utiliza en la aplicación.
	- Potenciómetro analógico externo al cilindro (Potentiometer)
	- Digital externo o interno al cilindro (Temposonics)
	- Encoder
- 5. Sensor type / Length (Longitud del sistema de medición): Longitudes permitidas 50...2000 [mm] (Nota: En el caso de cilindros con sistemas de medición integrado = longitud del cilindro).

- 6. Valve / Type (tamaño de la válvula de reguladora): Se tendrán los siguientes tamaños para escoger.
	- MPYE-5-1/8-LF-010B
	- MPYE-5-1/8-HF-010B
	- MPYE-5-1/4-010B
	- MPYE-5-3/8-010B
- 7. *Valve / Flowchain factor (Factor de flujo):* El factor de flujo es un parámetro del sistema, que tiene en cuenta el desarrollo del flujo dependiendo de los diferentes tipo de válvulas, cambios de dirección, estrangulamientos...etc. Por defecto tiene un valor de 1 (permitiendo el rango de valores 0.5..1.5).

#### <span id="page-19-0"></span>4.2 Parámetros de la aplicación:

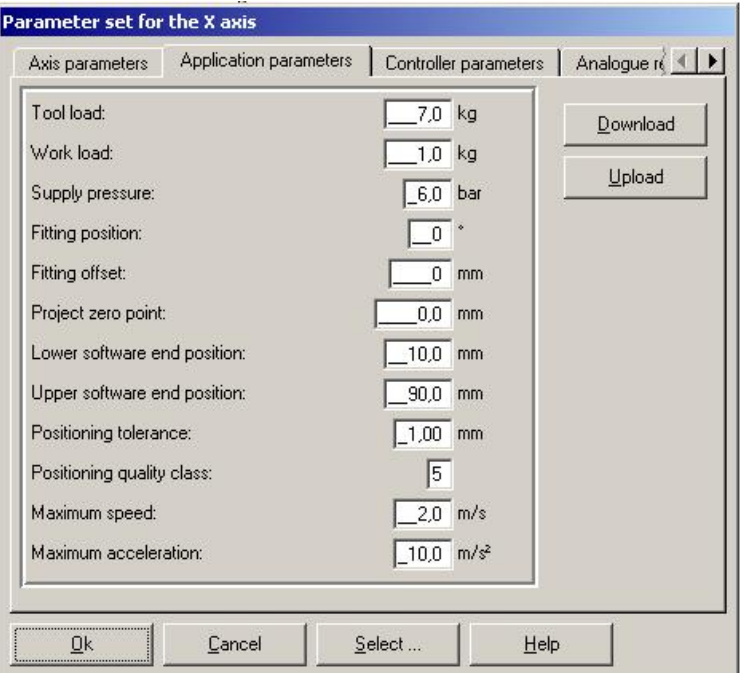

Al elegir la pestaña "Application parameters" se define los elementos que intervienen en la aplicación de posicionado neumático.

- 1. Moving mass without work piece (masa del útil): Masa que tiene la estructura o herramienta que se posiciona con el eje, esta masa será constante.
- 2. *Workpiece mass (masa de la pieza a transportar):* Masa de la pieza a transportar, especifica la parte variable la masa total a mover por el eje (Ej. Se coge una pieza en una posición en un punto y se deposita en otro).

(Nota: La masa total será igual a la masa de la herramienta más la masa de la pieza si existe, los valores máximos recomendados dependerán de cómo esté posicionado el eje, Horizontal = 150 Kg y Vertical = 45 Kg).

3. Supply pressure (presión de alimentación): Presión a la que se alimenta el sistema, es importante que la presión se mantenga estable (máxima oscilación 1 bar). La mínima presión de trabajo debería estar comprendida entre un rango de 4...6 bar.

(Nota: Si se cambia el valor de la presión deberá realizarse una nueva "identificación estática").

- 4. Fitting position (posición de montaje): ángulo entre la dirección de montaje del cilindro y una referencia horizontal.
	- $\bullet$  0° = Horizontal
	- 90º = Vertical con la referencia del medidor de posición abajo.
	- -90º= Vertical con la referencia del medidor de posición arriba.

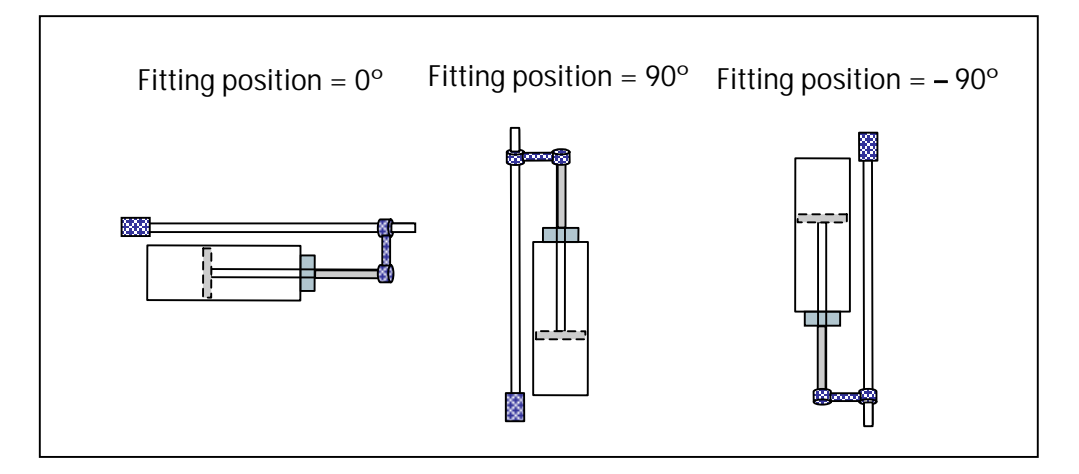

 (Nota un cambio de montaje implica una nueva "identificación estática").

5. Fitting Offset: desplazamiento relativo entre el punto 0 del sistema de medida de la posición y el punto 0 del cilindro (culata). El offset es positivo cuando el punto 0 del cilindro está a la derecha del sistema de medición, o es negativo cuando el punto 0 del cilindro está a la izquierda del sistema de medición. (En cilindros con sensor de medida integrado el offset es 0).

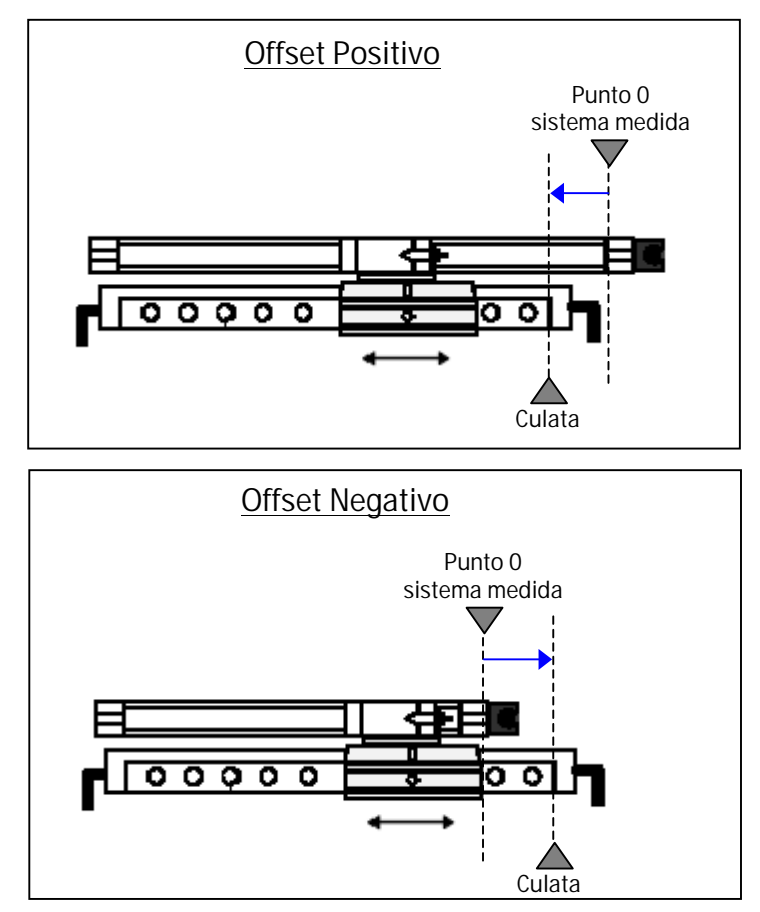

© Festo Pneumatic S.A.U. , 2004 21

- 6. Project zero point: Posición de referencia 0 para las cotas de posición del proyecto, esta posición será relativa al punto cero real del cilindro (culata).
- 7. Lower software end position (final de carrera por software de límite inferior): Final de carrera definido por software que marca el límite inferior o izquierdo de la carrera del eje, la distancia va referenciada respecto a cero real del cilindro (culata).
- 8. Upper software end position (final de carrera por software de límite superior): Final de carrera definido por software que marca el límite superior o derecho de la carrera del eje, la distancia va referenciada respecto a cero real del cilindro (culata).

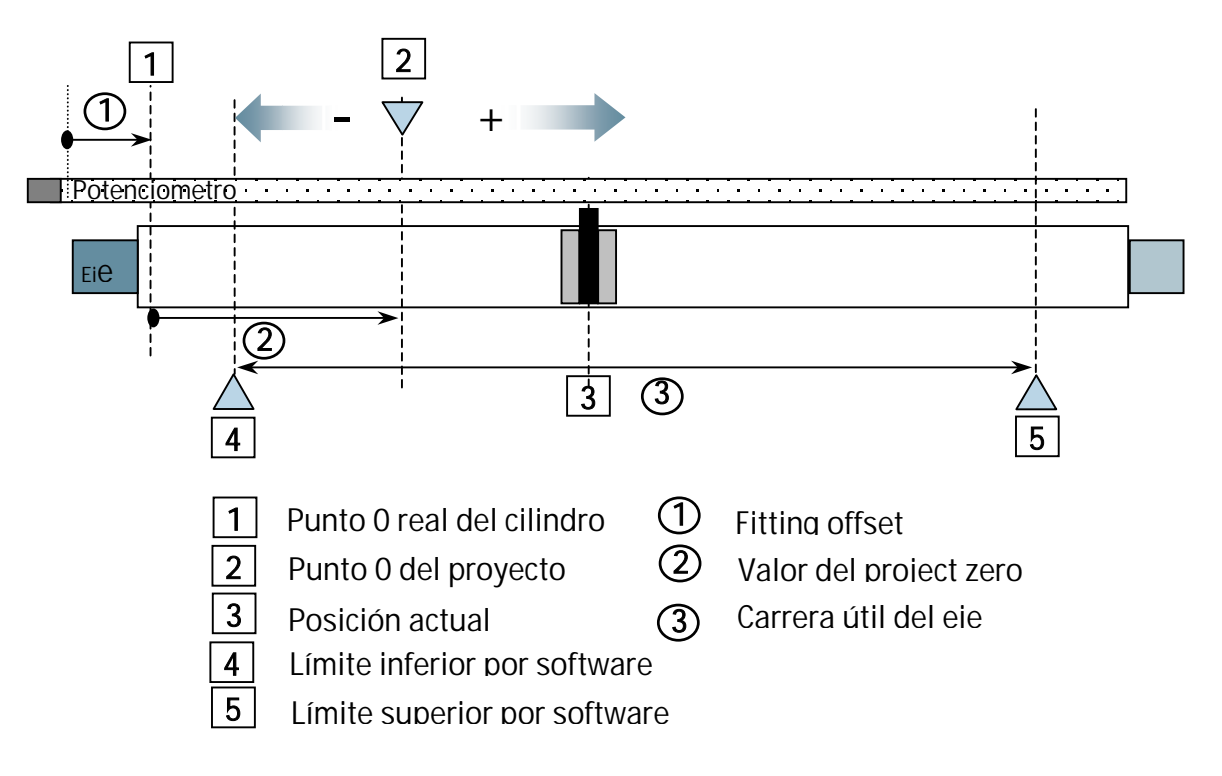

Estas posiciones están referidas al punto 0 del cilindro, si una instrucción de programa hace referencia a una posición fuera de los límites establecidos por ambos finales de carrera, se genera un error.

El punto cero del proyecto será el punto al que hacen referencia las posiciones que se utilizan en el programa del usuario y el listado de posiciones.

3. Positioning tolerance (tolerancia): Este parámetro define la ventana de tolerancia bajo la cual se finalizará el movimiento a una posición nominal (Posición Real = Posición Nominal + Tolerancia).

El valor real de la tolerancia que un sistema puede obtener depende de gran número de factores que habrá que tener en cuenta y tratar de minimizar si se desea un posicionado preciso, estos factores que influyen son Diámetro, Longitud del cilindro, tamaño de la válvula, masa transportada, rozamiento estático y dinámico. El valor mínimo de tolerancia 0.2 mm.

4. Positioning quality class: Este parámetro define bajo que condiciones se considera que ha finalizado un movimiento activando la correspondiente señal MC. El rango de calidad o clase se puede definir entre 1...6, que corresponde a las siguientes condiciones.

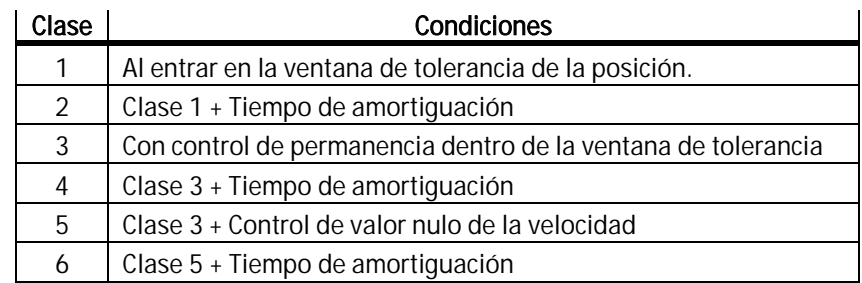

5. Maximum speed (Velocidad máxima): Máxima velocidad que puede llegar a alcanzar el actuador. Este parámetro debe de ser estimado posteriormente mediante ensayo. Rango de valores [0.01 ... 2.5 m/s].

Nota: Las instrucciones de movimiento con velocidad definible hacen referencia a este valor (Ej. G01 X500 FX50 ir a la cota 500 mm con una velocidad del 50% de la "Maximum speed").

6. Maximum acceleration (Aceleración máxima): Especifica la máxima aceleración que puede llegar a alcanzar durante un posicionado. El rango de valores admisibles será [5 ... 30 m/s<sup>2</sup>].

Nota: Las instrucciones de establecer la aceleración "G08" y "G09" hacen referencia a este parámetro.

#### <span id="page-23-0"></span>4.3 Parámetros del controlador:

Los parámetros expuestos a continuación intervienen en el algoritmo que regulación de la posición que utiliza el SPC200 internamente. Durante el proceso de identificación son calculados y posteriormente autoadaptados en el transcurso de los sucesivos movimientos (aproximadamente unos 20 movimientos para que el sistema se adapte).

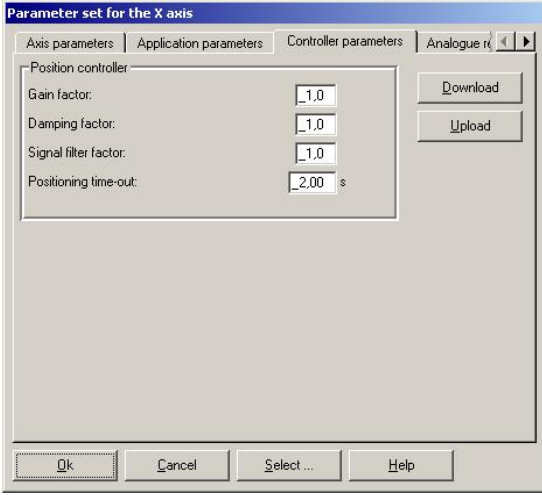

Como opciones modificables por el usuario se dan los dos parámetros fundamentales de la ganancia y la amortiguación en forma de factores (valor por defecto = 1) pudiendo ser incrementados ó decrementados según la particularidad del movimiento.

- 1. Gain factor (Ganancia): Componente del regulador proporcional entre la posición actual y la posición nominal. Influye en las posiciones próximas de destino.
- 2. Damping factor (Amortiguación): Componente del regulador ligado a la velocidad. Influye en el proceso de frenado.
- 3. Signal filter factor (Filtro de señal): Factor de filtrado de los valores calculados de velocidad y aceleración. Este filtrado puede ser necesario si la señal de posición está perturbada debido a la interferencia eléctrica. Aumenta el tiempo de posicionado considerablemente.
- 4. Positioning time-out (Time-out): Control del tiempo de posicionado. Si durante un movimiento de posicionado el tiempo excede el valor de tiempo resultante de sumar el tiempo del movimiento (calculado internamente) más el tiempo especificado en este parámetro, el sistema generará un error de time-out. Poniendo un cero se anula el control de tiempo de posicionado. Rango de valores entre 0.0... 99.99 s

en el SPC-200 no puede ejecutar ninguna acción si este error se produce quedando el sistema colgado. Nota: Si el control del SPC200 lo realiza un PLC, es recomendable que este time-out lo controle dicho dispositivo, ya que en SPC-200 ya que

### <span id="page-24-0"></span>5 Configuración de una red PROFIBUS DP para el control de un sistema de posicionado neumático basado en SPC200:

Actualmente en la mayoría de sistemas de posicionado neumático, son controlados por autómatas (PLC's) que centralizan todo el mando de la máquina.

Este apartado explica la forma y los métodos que se pueden implantar en una red PROFIBUS-DP, donde el SPC200 se comportará como esclavo de la red y un PLC como maestro.

Tratando que esta guía rápida sea más explicativa. Centralizaremos la solución del maestro, en un autómata S7 de la marca SIEMENS, muy extendidos en el sector industrial. Con el fin de poder proporcionar a nuestro lector un ejemplo explícito de configuración de esta comunicación PROFIBUS.

#### 5.1 Configuración del SPC200 como esclavo PROFIBUS-DP:

1. Para configurar el SPC200 como esclavo PROFIBUS-DP. Ir a la ventana de configuración hardware del SPC200, en la pestaña "modules" insertar en una posición vacía de la base, la tarjeta de PROFIBUS-DP " Fieldbus module PROFIBUS-DP".

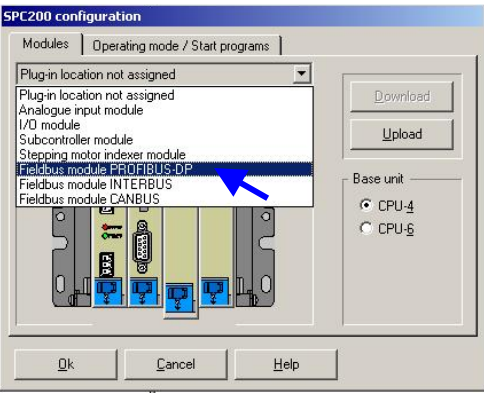

2. Aparecerá dibujada en el rack y además habilitará una nueva pestaña dentro de la ventana de configuración llamada "FieldBus".

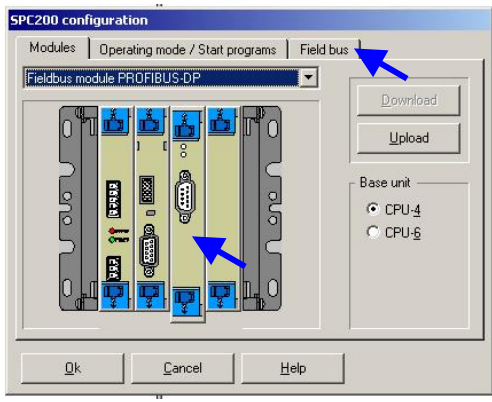

3. En la pestaña "FieldBus", en la opción "Bus address" poner el número de ). nodo de bus que se desea que tenga el SPC200 como esclavo (1...128

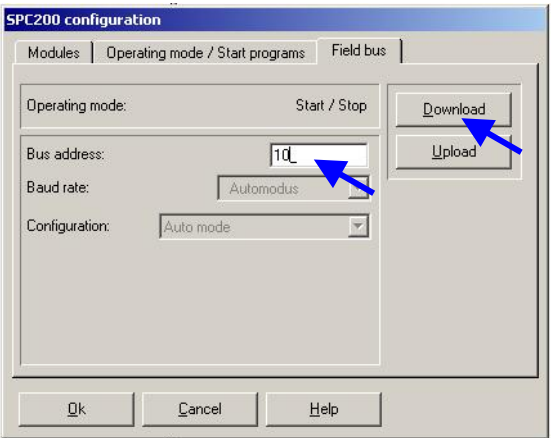

Nota: No utilizar números de nodo que estén siendo utilizados por otros componentes de la red.

4. Una vez elegido la dirección de esclavo para el SPC200, cargar la nueva configuración de hardware apretando la tecla "Download".

De esta manera el SPC200 quedará configurado como esclavo PROFIBUS-DP a la espera de que en el sistema maestro configure la red y se inicie la comunicación.

Una vez el SPC200 se haya configurado como esclavo. Las señales de habilitación (ENABLE/STOP/START...ETC) pasarán a ser controladas vía PROFIBUS.

#### <span id="page-26-0"></span> $5.2$ onfiguración del maestro PROFIBUS-DP en SIMATIC:

En el caso del autómata S7 de SIEMENS que actúe como maestro de la red PROFIBUS-DP, los pasos a seguir para la configuración y la puesta en marcha de la red son las siguientes:

Nota: Para la realización de este apartado se predispone que el usuario tiene unos conocimientos básicos en el entorno de programación del "Administrador SIMATIC V 5.1 o superior" de SIEMENS, estos conocimientos son ajenos al propósito de esta guía rápida.

El módulo del SPC200 sólo podrá establecer una comunicación PROFIBUS-DP con CPU's que tenga el puerto DP integrado en el módulo de la CPU (Ej. CPU 315-2-DP, CPU 313C-2-DP...etc), no se podrá configurar un maestro PROFIBUS-DP con módulo de comunicación PROFIBUS separado (Ej. CP 342-5).

1. Crear un proyecto nuevo en SIMATIC e introducir la estación que se configurará como master de la red PROFIBUS-DP del sistema de posicionamiento neumático, una vez creada la estación hacer doble clic con el botón izquierdo del ratón sobre el icono de "*Hardware*" que ha aparecido en la ventana principal del administrador SIMATIC.

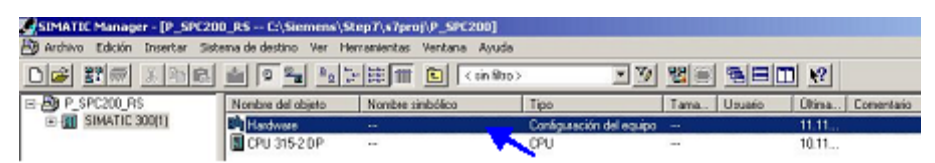

2. Se iniciará el programa de configuración de hardware "HW Config", una vez co nfigurado los módulos que comportan el master, la ventana del con figurador tendrá el siguiente aspecto.

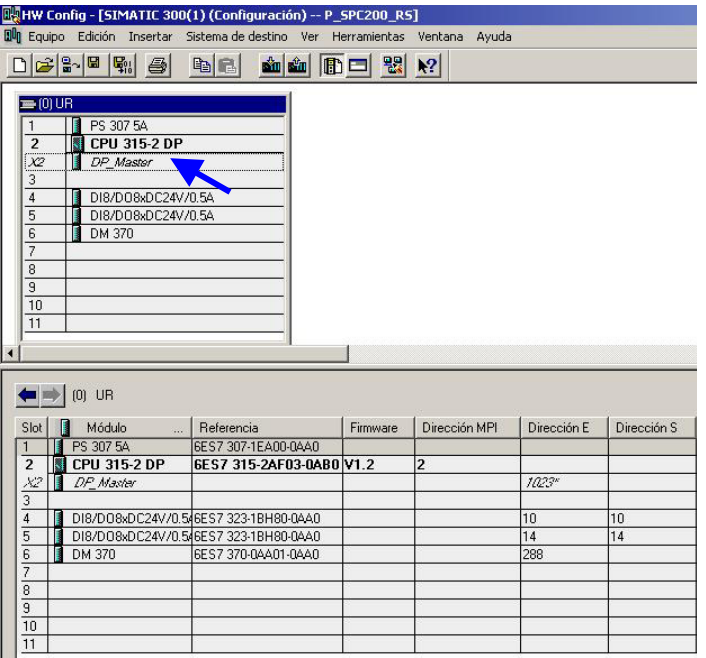

3. Hacer clic con el botón derecho del ratón sobre la línea de la CPU que se refiere a la configuración DP, aparece un listado de opciones donde se elegirá "Propiedades del objeto" que abre la ventana flotante "Propiedades  $DP'.$ 

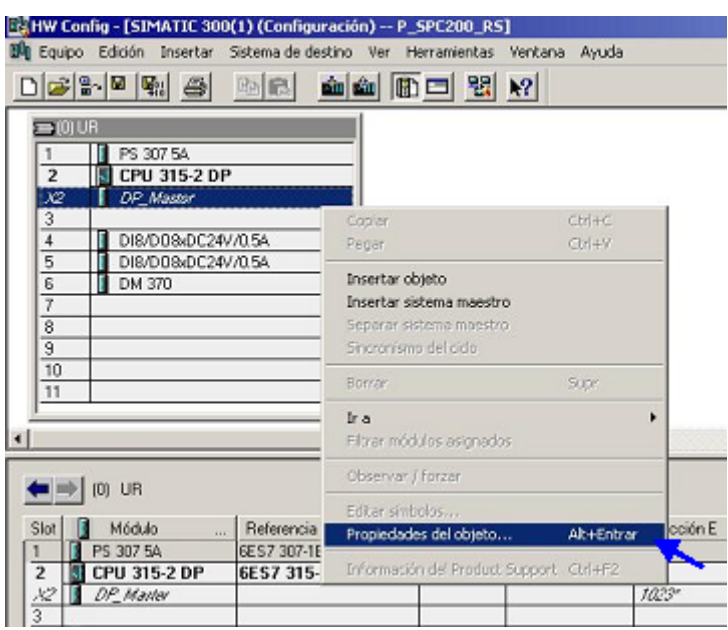

4. En la ventana que ha aparecido. Elegir la pestaña "*Modo de operación*" y asegurarse que se ha elegido la opción de "*Maestro DP*".

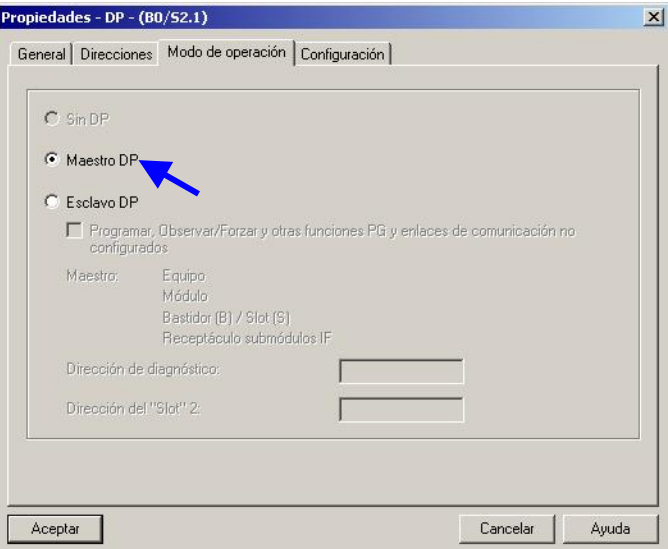

Ahora seleccionar la pestaña "General" e introducir el nombre para el 5. maestro. Acto seguido pulsar el botón "Propiedades" que se encuentra en las op ciones de "Interface".

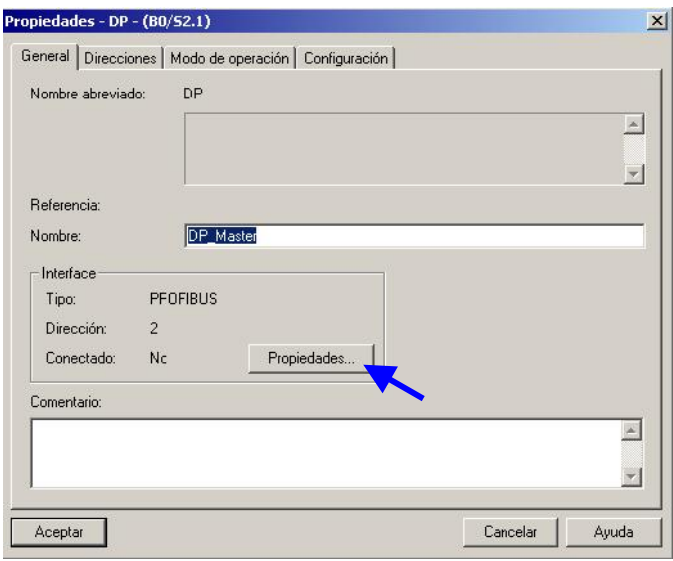

6. Aparecerá otra ventana flotante "Propiedades – Inteface PROFIBUS – DP" donde se debe poner el número de nodo que se desea que tenga el sistema conectará, sino hay ninguna red creada pulsar el botón "Nueva" para crearla. maestro. Acto seguido en la opción de "Subred" elegir la red a la que se

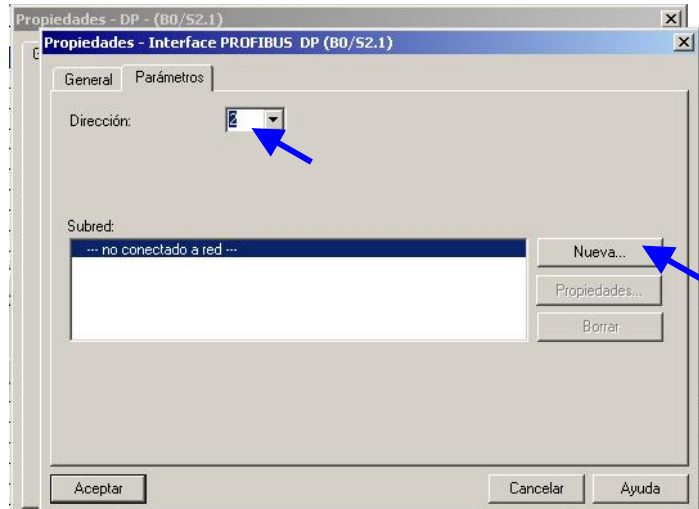

7. Aparecerá una nueva ventana flotante llamada "Propiedades – Nueva subred PROFIBUS" donde se puede parametrizar la red, en este caso elegir el "Perfil" DP y la velocidad de transferencia, tras realizar los cambios deseados para la parametrización de la red, pulsar el botón aceptar para crear la nueva red PROFIBUS-DP.

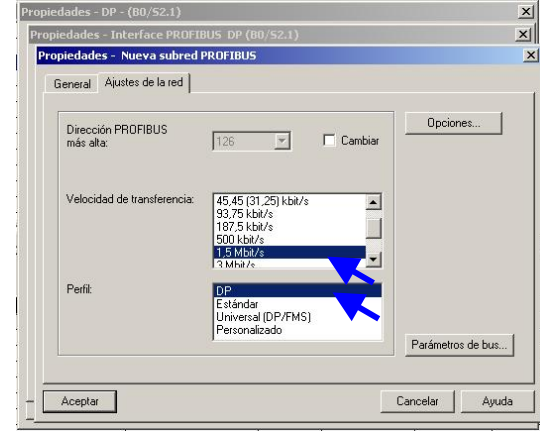

8. Asegúrese que la configuración del master es correcta, abrir la pestaña "general" dentro de la ventana "Propiedades -DP". En las opciones de interface aparecerá que el sistema está conectado a una red PROFIBUS y el número de nodo que tiene el sistema maestro.

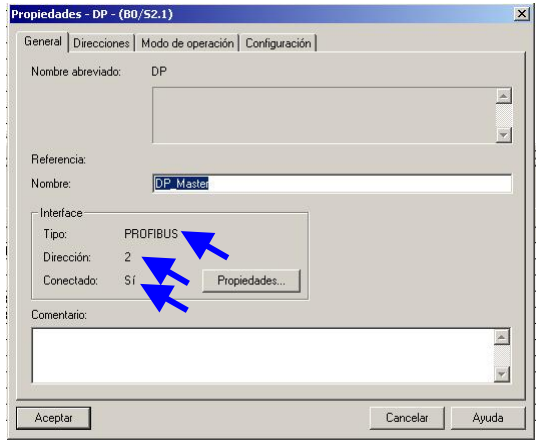

9. Cuando se acepten todos los cambios realizados en la configuración del maestro y de la red PROFIBUS. Al volver a la ventana general del configurador de SIEMENS habrá aparecido dibujada la línea PROFIBUS.

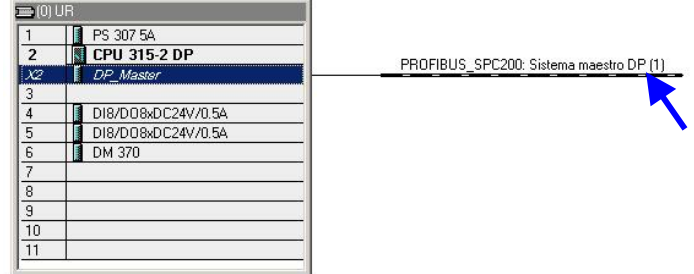

Ahora se debe instalar el fichero gsd del controlador neumático SPC200 en el adm inistrador con el fin de que el maestro reconozca al esclavo al cual dirige la comunic ación. El fichero "\*.gsd" se puede descargar de la web de Festo AG & Co. KG www.Fe sto.com/download.

10. En el programa de configuración de hardware " HW Config" en la barra de herramientas ir al menú despegable "Herramientas" y elegir la opción "Instalar nuevo archivo GSD". Aparece una ventana donde se tendrá que especificar la ruta y el fichero con la extensión \*.gsd que se desea instalar.

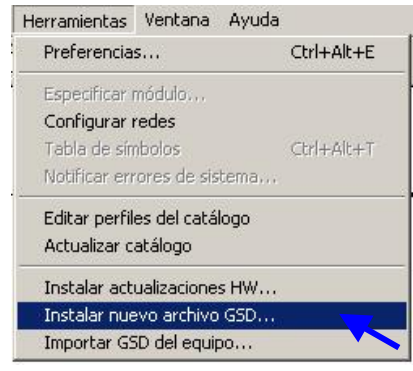

11. Cuando se haya introducido el fichero "\*.gsd" ya se estará en disposición catalogo hardware que se encuentra en la ventana principal del programa de configuración. En el catalogo hardware seguir la siguiente ruta "PROFIBUS-DP / Otros aparatos de campo / NC/CR / Festo SPC200". de insertar el SPC200 como esclavo en la configuración del master. Ir al

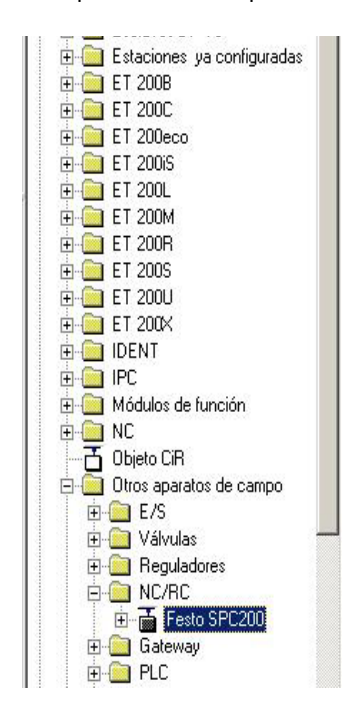

12. Seleccionar el icono de "Festo SPC200" y manteniendo el botón izquierdo pulsado, arrastrarlo hacia la ventana principal y soltarlo encima de la línea de bus que ha aparecido conectada en el maestro al configurarlo como tal.

13. Al soltarlo aparecerá una ventana flotante de propiedades del esclavo "Propiedades – Interface PROFIBUS Festo SPC200", dentro de la pestañ a de "Parámetros", en la lista desplegable de "Dirección" se pondrá el número de nodo que tiene el esclavo y que debe ser el mismo que se introdujo en el SPC200. En la "velocidad de transferencia" se debe de poner la misma con la que se ha configurado el bus.

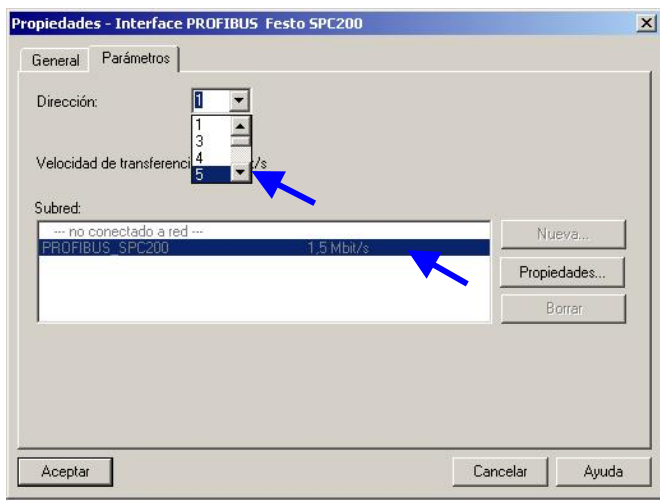

14. En ese momento aparecerá el icono de SPC200 conectado al bus PROFIBUS como esclavo.

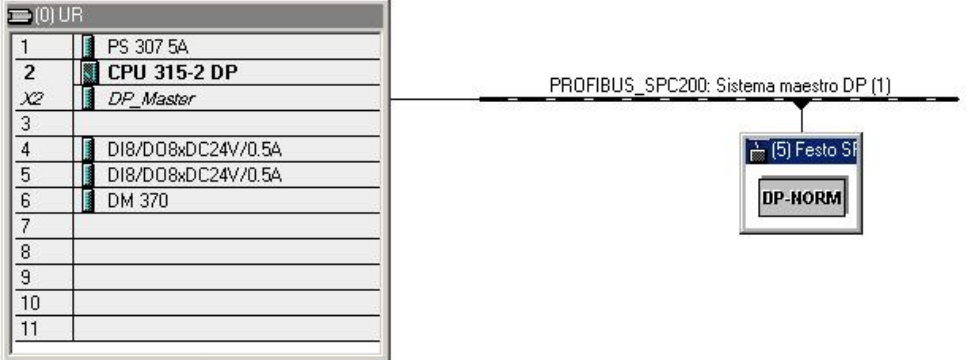

En este momento se tiene el esclavo PROFIBUS conectado y configurado, pero faltaría configurar el modo de funcionamiento con el cual el maestro controlará el SPC200.

#### <span id="page-32-0"></span>5.3 C PROFIBUS-DP: onfiguración y programación de los diferentes modos de funcionamiento vía

P ara concretar el modo de funcionamiento se debe ir a la ruta de la lista de catalogo donde se ha encontrado el icono del SPC200 anteriormente, haciendo clic en el icono se despliegan los diferentes módulos que este posee.

Se deben colocar los diferentes módulos necesarios de los diferentes modos de trabajo que admite el SPC200, una vez seleccionado el esclavo en la ventana principal del "HW Config" arrastrar y dejar en los diferentes slots que posee el equipo.

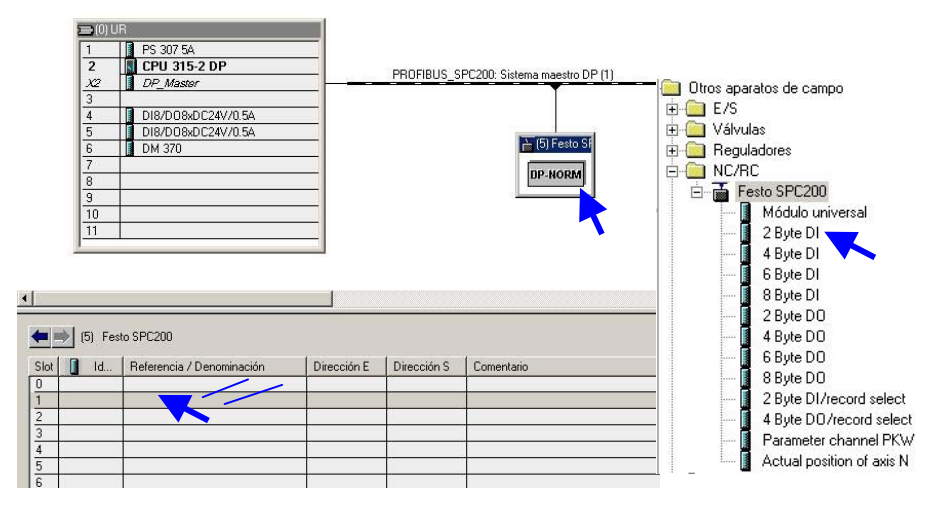

El esquema de comunicación del master con el SPC200 se realiza de la manera siguiente:

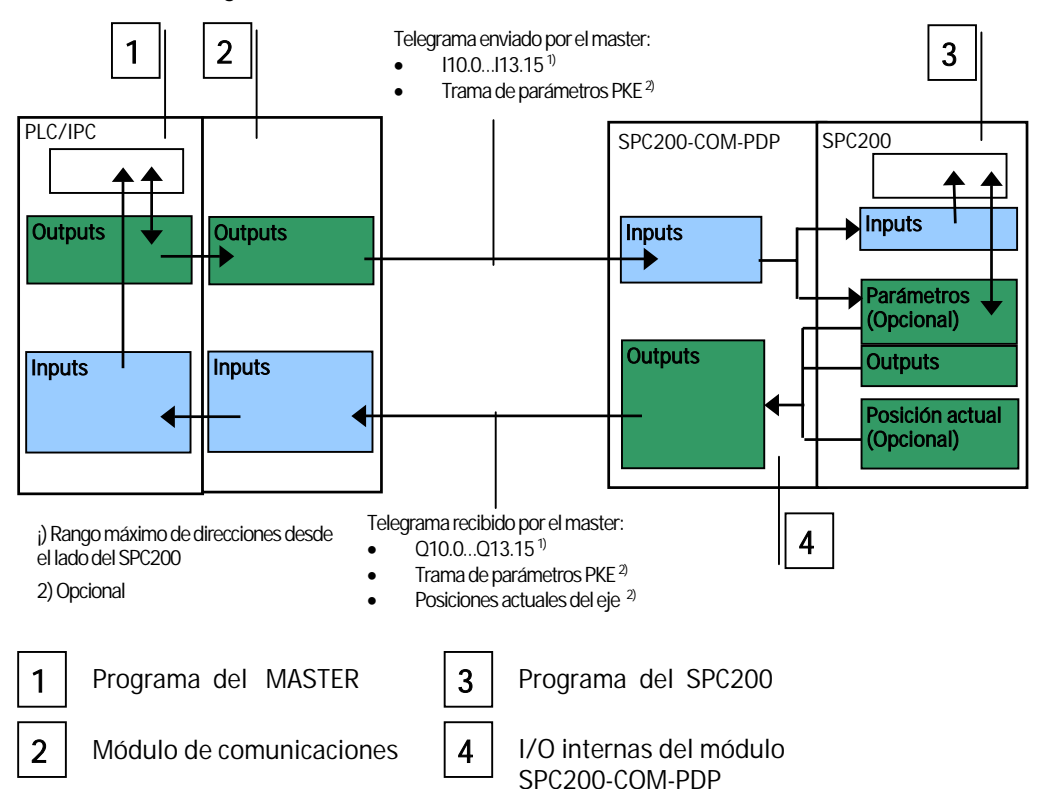

#### <span id="page-33-0"></span>5.3.1 Modo Start/Stop:

Para configurar este modo de funcionamiento vía PROFIBUS se incluye un n modulo con el numero de bytes de entrada al SPC200 que se necesitan y u n módulo con el número de bytes de salida del SPC200 que se necesita (como máximo 8 Bytes de entrada y 8 bytes de salida).

El funcionamiento se realizará exactamente igual que cuando se tiene se realiza de manera directa ya que son tratadas por el PLC como periferia módulos I/O reales en el SPC200. El acceso de bit a estas entradas y salidas descentralizada.

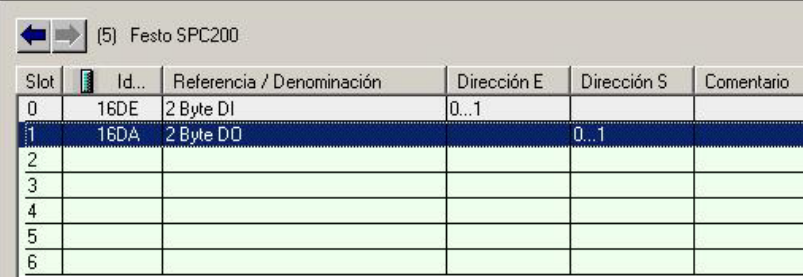

Nota: Hay que tener en cuentan que siguen existiendo las señales de entrada y salida de control de secuencia (ENABLE, RESET/START, STOP ...)

El mapeado de las entradas y salidas vía PROFIBUS-DP tendrá unas entradas fijas y otras que se pueden establecer por el usuario.

#### Entradas:

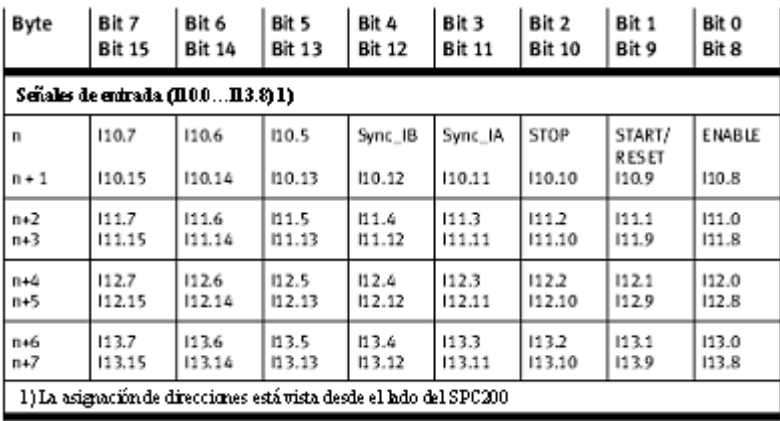

Salidas:

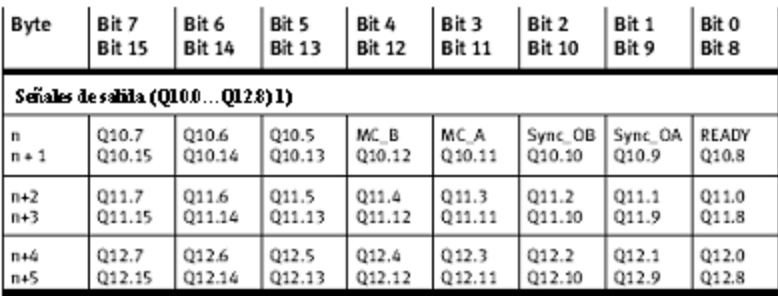

Modo de operación:

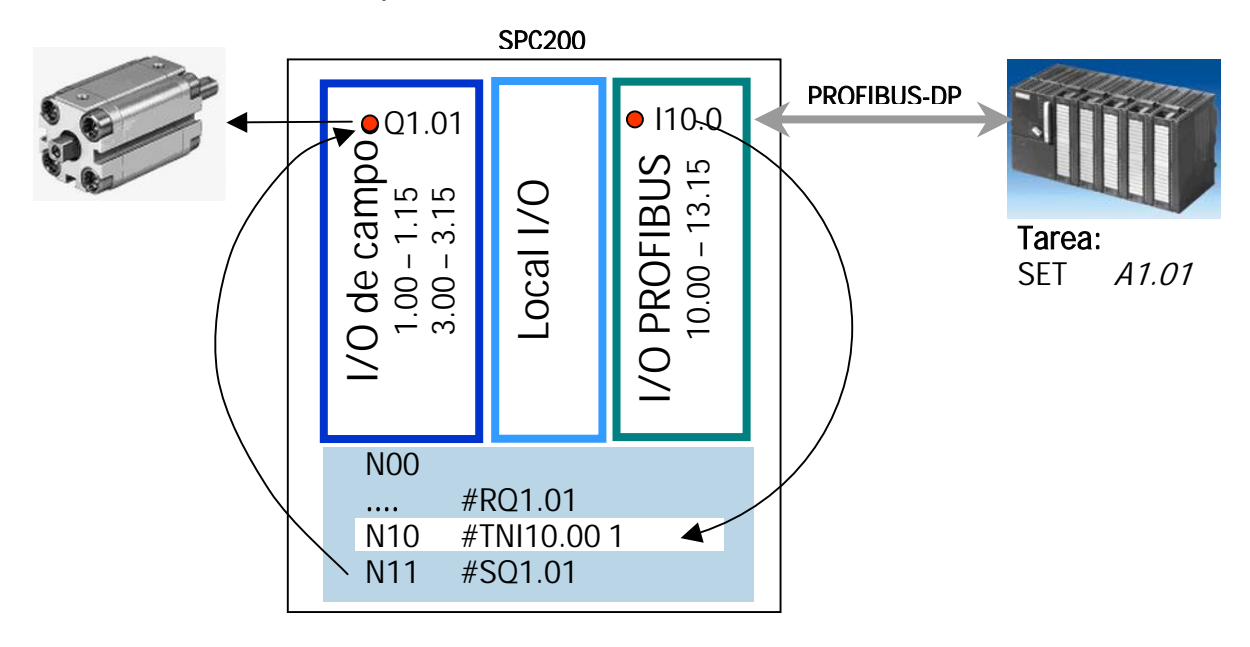

#### <span id="page-35-0"></span>5.3.2 Modo Record/Select:

En este modo se insertan los dos únicos módulos de record/select que se encuentran en el catálogo.

El modo de operación record/select se opera de la misma forma que si se dispone de módulos I/O reales en el SPC200, con la excepción que el envío y recepción se deberá realizar en formato word con instrucciones "MOVE" a las direcciones PEW ó PAW especificadas para cada módulo.

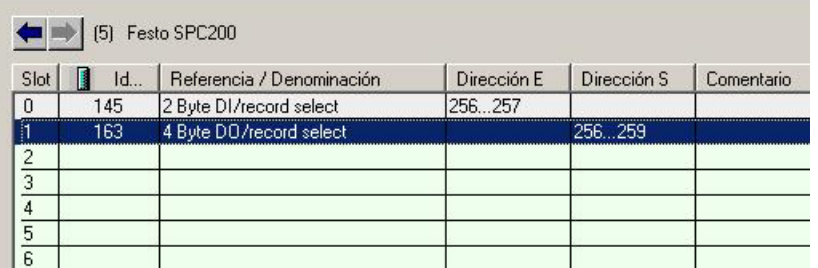

Nota: Recordar que en el caso de SIEMENS el formato "word" guarda el byte menor a la derecha y el byte mayor a la izquierda por lo que se deberán intercambiar de posición a la hora de trabajar con el SPC200.

Entradas:

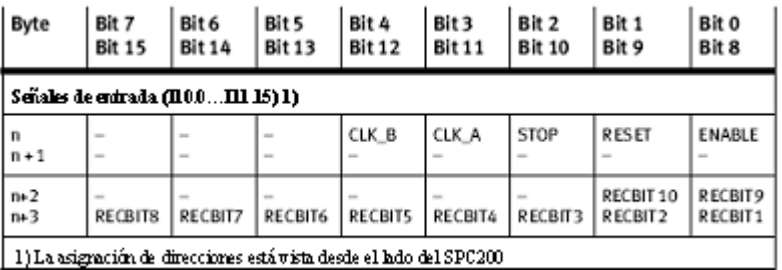

Salidas:

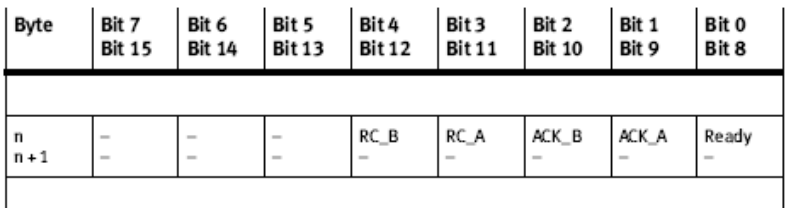

Modo de operación:

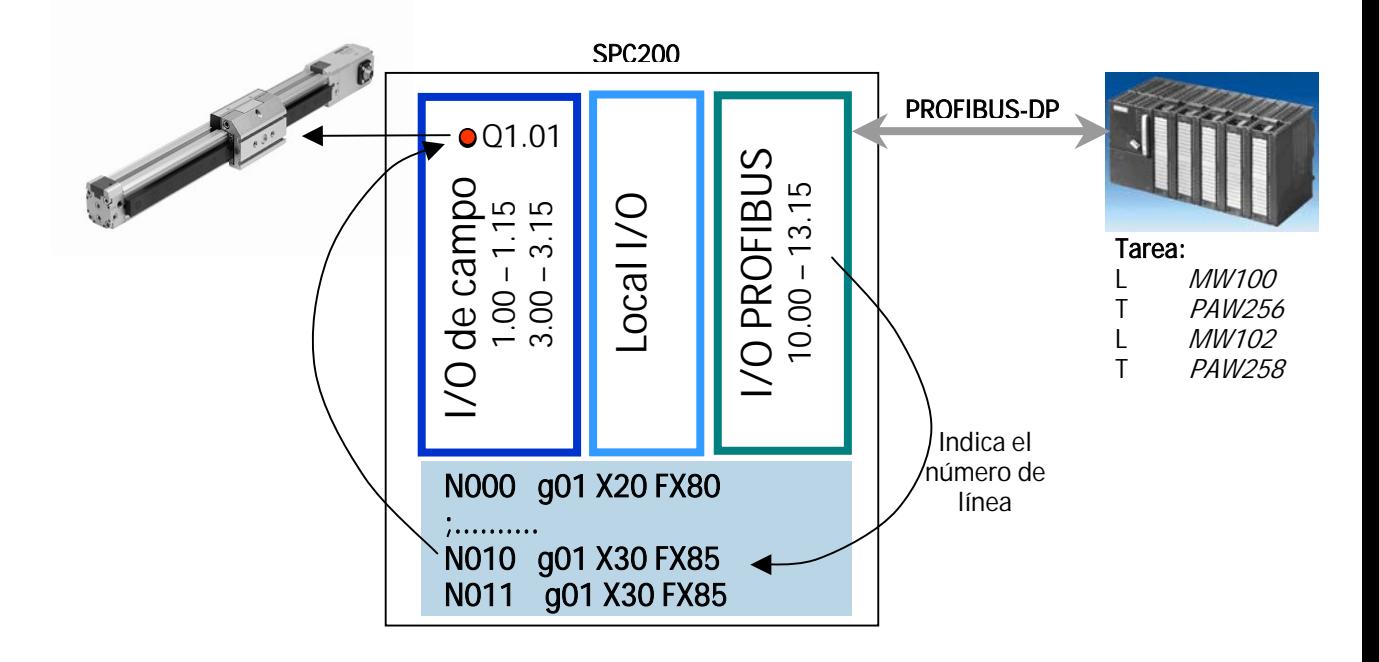

#### <span id="page-37-0"></span>5.3.3 Modo trama PKE:

Configurando el master en el modo parámetros PKE, se consigue que el master controle el SPC200 totalmente y la programación de este se reduzca a la mínima expresión. El control se realiza rellenando una trama que tiene una estructura determinada. El SPC200 la interpreta y realiza la acción correspondien te.

La trama puede realizar diferentes tipos de operaciones como variar registros de posición de los diferentes ejes, activar flags ...etc

Nota: Festo pone a disposición de los usuarios, a través de su web www.Festo.com/download unos bloques de función para los PLC's SIEMENS S7 que simplifican la programación y la comunicación de esta trama con el SPC200.

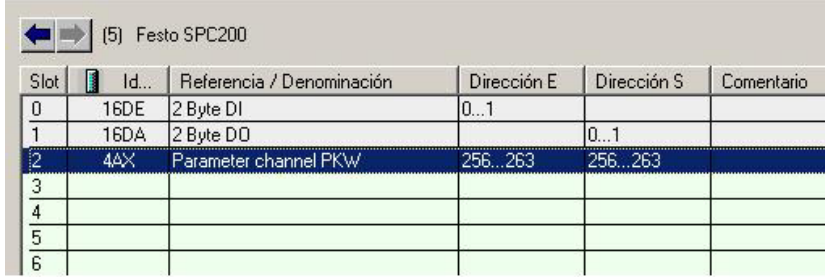

Estructura de la trama:

#### Trama de envío

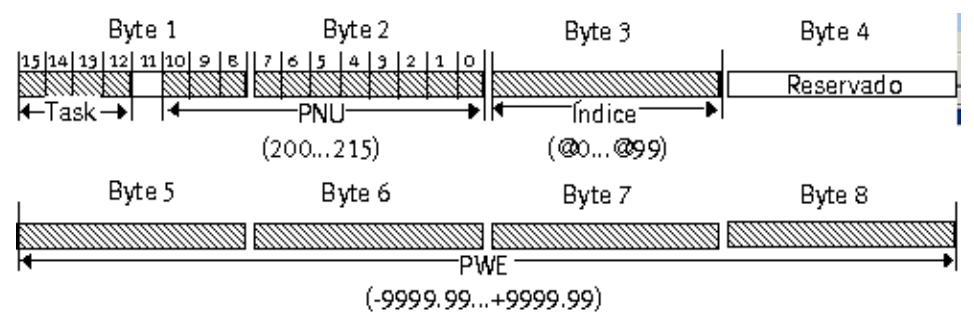

#### Trama de respuesta

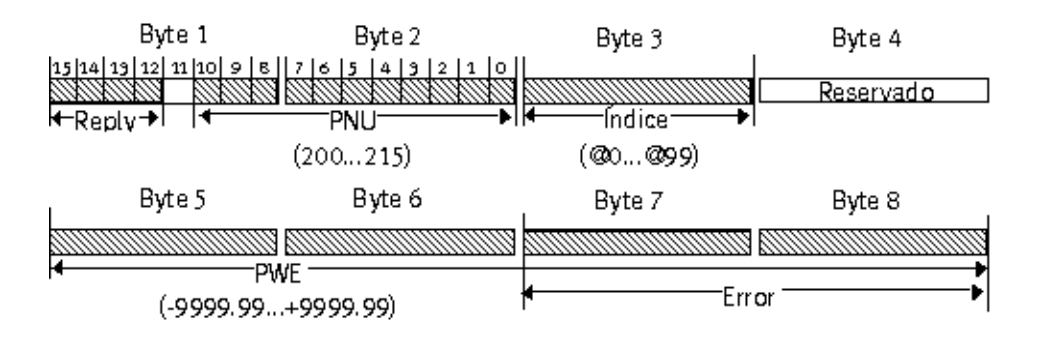

Modo de operación:

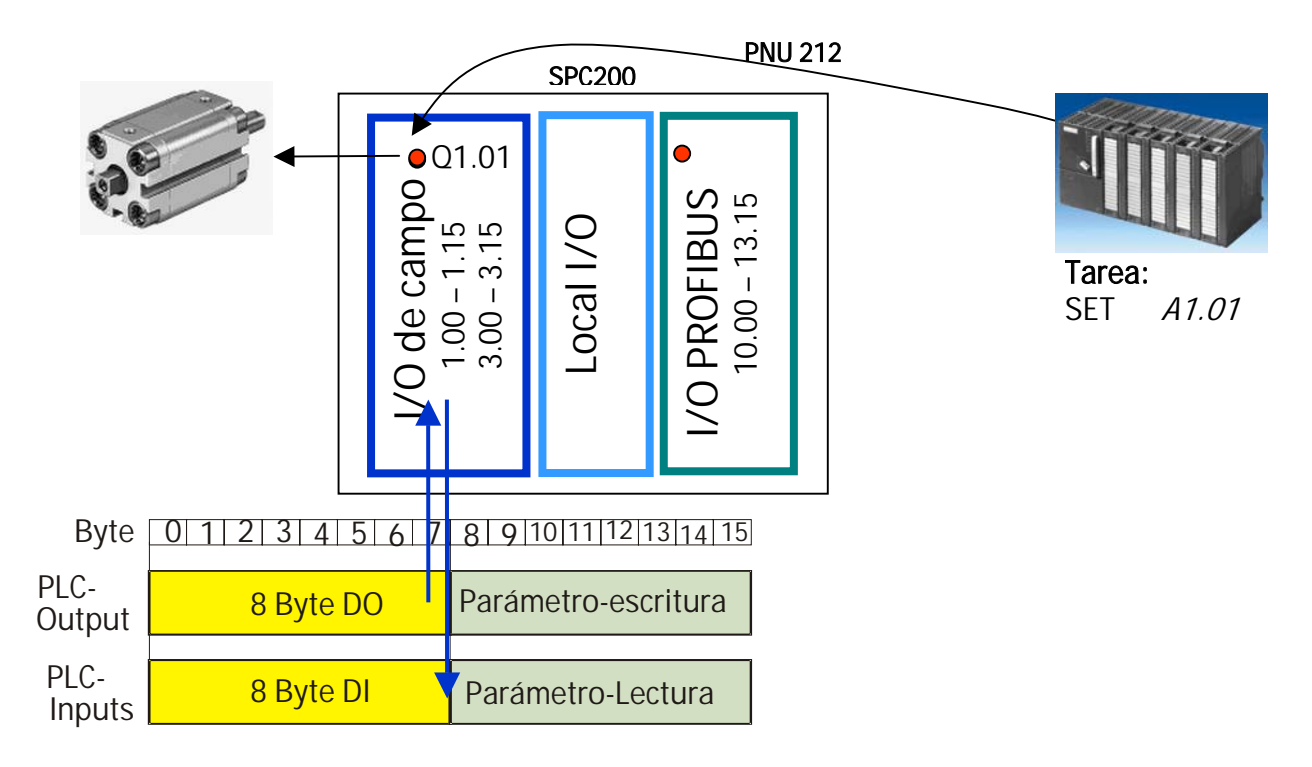

#### <span id="page-39-0"></span>5.3.4 Visualización de la posición actual de los ejes:

Cuando se incluyen los módulos "Actual position axis N" el SPC200 envía la posición actual del eje N en una trama de 4 Words en la dirección de entrada especificada en formato C4 para su tratamiento y visualización en el PLC.

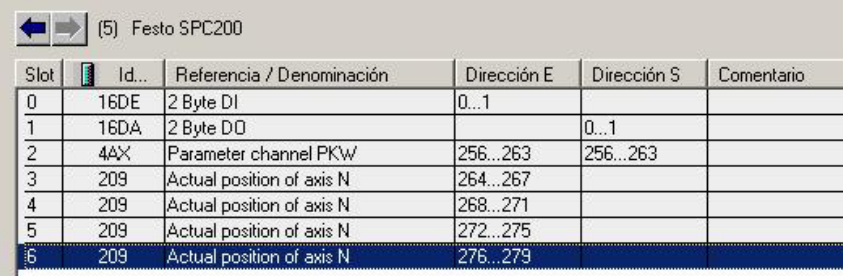

Nota: Según el número de ejes configurados en el SPC200 se podrán introducir N módulos "Actual position axis N" en el maestro en el orden X,Y,Z,U.

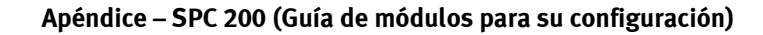

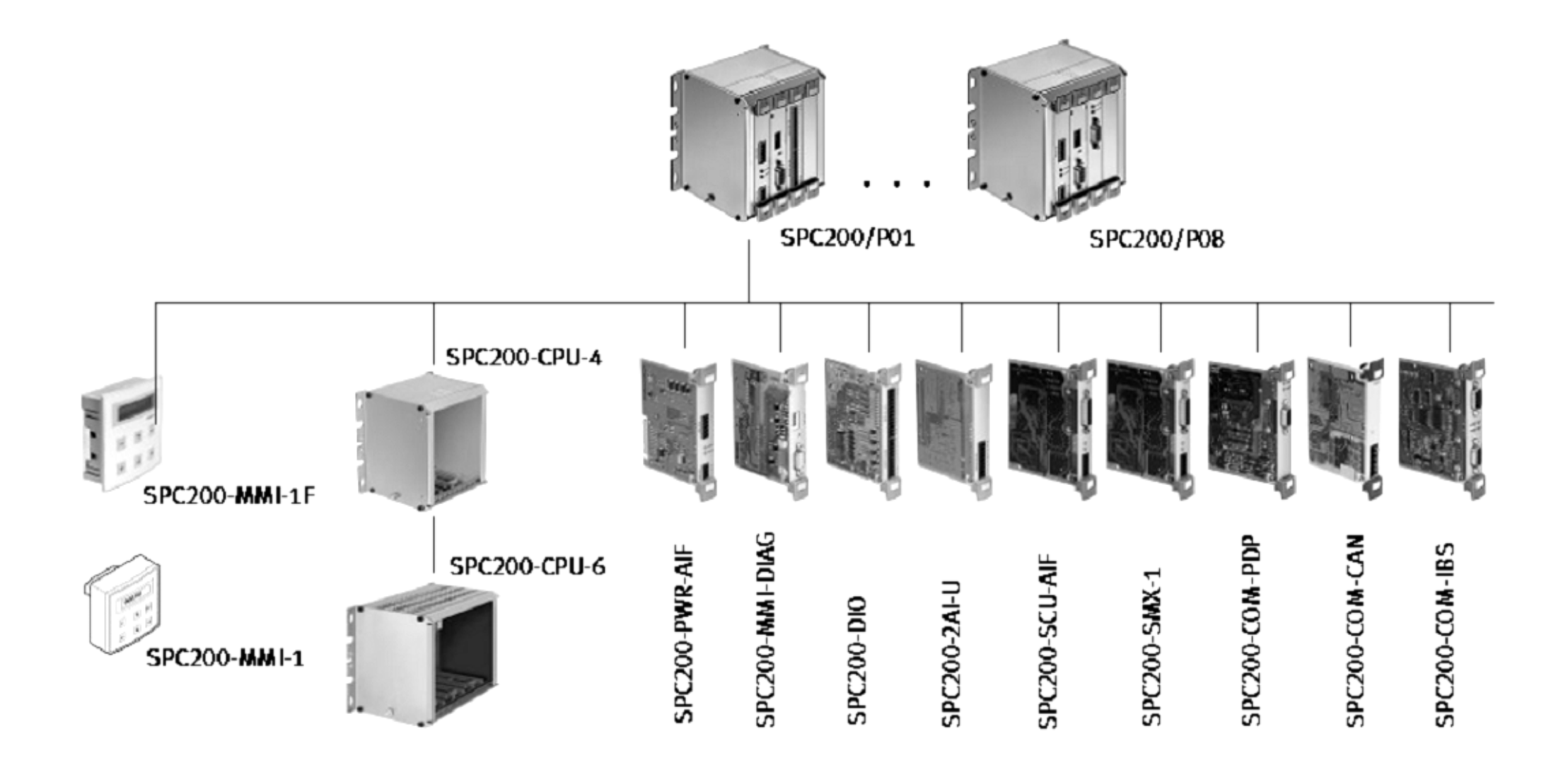